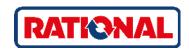

# **iVario**®

# Operating instructions

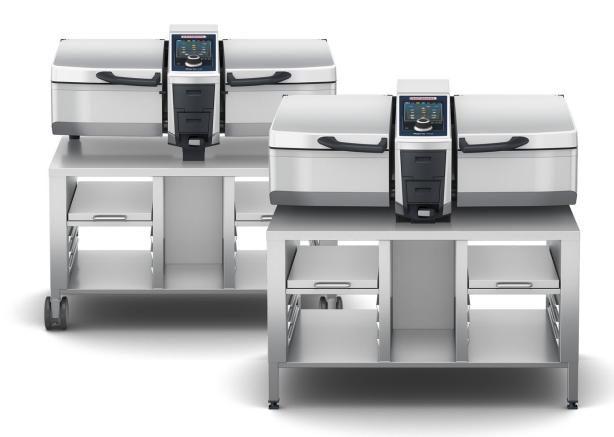

# Table of contents

| 1 In | troduct  | ion                                                   | 8  |
|------|----------|-------------------------------------------------------|----|
| 1.1  | Help     | displayed on the unit                                 | 8  |
| 1.2  | Proc     | luct warranty                                         | 8  |
| 1.3  | Targ     | et group                                              | 8  |
| 1.4  | Inter    | nded use                                              | 8  |
| 1.5  | Wor      | king with this manual                                 | 8  |
|      | 1.5.1    | Explanation of symbols                                | 8  |
|      | 1.5.2    | Explanation of pictograms                             | 9  |
|      | 1.5.3    | Explanation of safety messages                        | 9  |
|      | 1.5.4    | Images                                                | 9  |
|      | 1.5.5    | Technical changes                                     | 9  |
| 2 TI | he iVari | 0                                                     | 10 |
|      |          |                                                       |    |
|      |          | afety instructions                                    |    |
| 3.1  | Pers     | onal protective equipment                             | 12 |
| 4 H  | ow to w  | ork with the unit                                     | 13 |
| 4.1  | Initia   | al start-up                                           | 13 |
| 4.2  | Swit     | ching the unit on and off                             | 13 |
| 4.3  | Start    | screen                                                | 14 |
| 4    | 4.3.1    | Overview and focus view                               | 15 |
| 4    | 4.3.2    | Favourite                                             | 15 |
| 4    | 4.3.3    | Date, time, status                                    | 16 |
| 4    | 4.3.4    | Actions                                               | 16 |
| 4.4  | Inter    | racting with the unit                                 | 16 |
| 4    | 4.4.1    | Moves                                                 | 17 |
| 4    | 4.4.2    | Central dial                                          | 17 |
| 4.5  | Fill le  | evels                                                 | 17 |
| 4    | 4.5.1    | Pressure cooking fill levels (optional)               | 18 |
| 4.6  | Max      | imum load sizes                                       | 18 |
| 4.7  | Ope      | ning and closing the pan lid                          | 18 |
| 4.8  | Fillir   | ng the pan using the automatic water filling function | 19 |
| 4.9  | Tiltir   | ng and lowering pan                                   | 19 |
| 4.10 | Оре      | ning and closing the pan drain valve                  | 21 |
| 4.11 | 1 Inse   | rting core temperature probe                          | 21 |
| 4.12 | 2 Usin   | g the hand shower                                     | 23 |
| 4.13 | 3 Adju   | isting the unit height (optional)                     | 24 |
| 5 ln |          | t cooking - iCookingSuite                             |    |
| 5.1  | _        | rating modes and cooking methods                      |    |
| 5.2  |          | ligent cooking processes                              |    |
|      | 5.2.1    | Meat                                                  |    |
|      | 5.2.1    | Fish                                                  |    |
|      |          |                                                       |    |
|      | 5.2.3    | Vegetables and side dishes                            |    |
| ,    | 5.2.4    | Egg dishes                                            | 29 |

|     | 5.2.5    | Soups and sauces                          | 30 |
|-----|----------|-------------------------------------------|----|
|     | 5.2.6    | Dairy foods and desserts                  | 30 |
|     | 5.2.7    | Finishing                                 | 31 |
| 5.3 | Cor      | nditions, information and warnings        | 31 |
| 5.4 | Cod      | oking food intelligently                  | 33 |
|     | 5.4.1    | Calling up intelligent cooking process    | 33 |
|     | 5.4.2    | Starting intelligent cooking process      | 33 |
| 5.5 | Adj      | usting cooking result to own requirements | 34 |
|     | 5.5.1    | Cooking parameters                        | 34 |
|     | 5.5.2    | Prompts                                   | 35 |
|     | 5.5.3    | Information                               | 36 |
|     | 5.5.4    | Options                                   | 36 |
| 5.6 | Мо       | nitor the intelligent cooking path        | 38 |
| 5.7 | Abo      | ort intelligent cooking path              | 38 |
| 6 N | Aanual d | cooking                                   | 39 |
| 6.1 |          | nditions, information and warnings        |    |
| 6.2 |          | usting cooking result to own requirements |    |
|     | 6.2.1    | Cooking parameters                        |    |
|     | 6.2.2    | Additional functions                      |    |
|     | 6.2.3    | Prompts and information                   |    |
| 6.3 |          | bking                                     |    |
|     | 6.3.1    | Temperature range                         |    |
|     | 6.3.2    | Cooking food                              |    |
| 6.4 |          | ing                                       |    |
|     | 6.4.1    | General safety instructions               |    |
|     | 6.4.2    | Temperature range                         |    |
|     | 6.4.3    | Frying food                               |    |
| 6.5 |          | ing                                       |    |
|     | 6.5.1    | General safety instructions               |    |
|     | 6.5.2    | Limited functionality                     |    |
|     | 6.5.3    | Temperature range                         |    |
|     | 6.5.4    | Filling and emptying the pan oil or fat   |    |
|     | 6.5.5    | Melt solid fat                            |    |
|     | 6.5.6    | Frying food                               |    |
| 6.6 |          | ort manual cooking                        |    |
|     |          |                                           |    |
|     |          | e cooking (optional)                      |    |
| 7.1 |          | neral safety instructions                 |    |
| 7.2 |          | mpts                                      |    |
| 7.3 |          | ormation                                  |    |
| 7.4 |          | tions                                     |    |
| 7.5 | Pre      | ssure cooking food                        | 48 |
| 8 i | ZoneCo   | ntrol                                     | 50 |
| 8.1 | Tick     | (ets                                      | 50 |
|     | 8.1.1    | Preset tickets                            | 50 |

|      | 8.1.2    | Creating your own tickets         | 51 |
|------|----------|-----------------------------------|----|
|      | 8.1.3    | Edit ticket board                 | 52 |
| 8.2  | Pan      | division                          | 53 |
|      | 8.2.1    | Presetting pan divisions          | 53 |
|      | 8.2.2    | Creating your own pan divisions   | 54 |
|      | 8.2.3    | Divide the pan into zones         | 55 |
| 8.3  | Pan      | allocation                        | 56 |
|      | 8.3.1    | Preset pan allocation             | 56 |
|      | 8.3.2    | Creating your own pan allocations | 56 |
| 8.4  | Cool     | ring food with iZoneControl       | 57 |
|      | 8.4.1    | Manual operating modes            | 57 |
|      | 8.4.2    | Place ticket                      | 57 |
| 9 F  | rogrami  | ning mode                         | 58 |
| 9.1  | _        | te manual programme               |    |
| 9.2  |          | ram intelligent cooking process   |    |
| 9.3  | _        | ramme the shopping cart           |    |
| 9.4  |          | and delete programmes             |    |
| 9.5  |          | programmes and shopping carts     |    |
|      |          |                                   |    |
| 10 S | witch be | tween operating modes             | 63 |
| 11 S | ettings  |                                   | 64 |
| 11.  | 1 Favo   | urites                            | 64 |
| 11.  | 2 Disp   | lay                               | 64 |
|      | 11.2.1   | Language                          | 64 |
|      | 11.2.2   | Date and time                     | 64 |
|      | 11.2.3   | Temperature format                | 65 |
|      | 11.2.4   | Volume unit                       | 65 |
|      | 11.2.5   | Programme view                    | 65 |
| 11.  | 3 Ligh   |                                   | 66 |
|      | 11.3.1   | Display brightness                | 66 |
| 11.  | 4 Sour   | d                                 | 66 |
|      | 11.4.1   | Master volume                     | 66 |
|      | 11.4.2   | Loading/calls for action          | 66 |
|      | 11.4.3   | Program step end                  | 66 |
|      | 11.4.4   | End of cooking time               | 66 |
|      | 11.4.5   | Process interruption/error found  | 67 |
| 11.  | 5 cook   | ing system                        | 67 |
|      | 11.5.1   | Information on unit model         | 67 |
|      | 11.5.2   | Demo mode                         | 67 |
| 11.  | 6 Cool   | ring                              | 67 |
|      | 11.6.1   | Primary country cuisine           | 67 |
|      | 11.6.2   | Secondary country cuisine         | 68 |
| 11.  | 7 Data   | management                        | 68 |
|      | 11.7.1   | Export HACCP data                 | 68 |
|      | 11.7.2   | Export and import programmes      | 68 |

| 11      | .7.3  | Delete all programs                                   | 68 |
|---------|-------|-------------------------------------------------------|----|
| 11      | .7.4  | Export and import images                              | 69 |
| 11      | .7.5  | Delete all own images                                 | 69 |
| 11      | .7.6  | Export and import profiles                            | 69 |
| 11      | .7.7  | Delete all own profiles                               | 69 |
| 11      | .7.8  | Export and import basic unit settings                 | 69 |
| 11      | .7.9  | Delete all user data                                  | 70 |
| 11      | .7.10 | Export error statistics log                           | 70 |
| 11.8    | Netw  | ork settings                                          | 70 |
| 11      | .8.1  | WiFi                                                  | 70 |
| 11      | .8.2  | LAN (optional)                                        | 70 |
| 11.9    | User  | administration                                        | 71 |
| 11.10   | Servi | Ce                                                    | 71 |
| 11      | .10.1 | Information on unit model                             | 71 |
| 11      | .10.2 | Software update info                                  | 71 |
|         |       | Installed software version                            |    |
| 11.11   | Conn  | nectedCooking                                         | 71 |
| 12 Kito | hon m | anagement                                             | 70 |
|         |       | le and rights management                              |    |
|         | 2.1.1 | Create new profile                                    |    |
|         | 2.1.2 | Activate profile                                      |    |
|         |       | ·                                                     |    |
|         | 2.1.3 | Transfer profile to other units                       |    |
|         | 2.1.4 | Delete profile                                        |    |
|         |       | ene management                                        |    |
|         | 2.2.1 | Logged HACCP data                                     |    |
|         | 2.2.2 | Exporting HACCP data                                  |    |
|         | 2.2.3 | Transfer HACCP data automatically to ConnectedCooking |    |
|         |       | ected units to a network                              |    |
|         | 2.3.1 | Connect network cable                                 |    |
| -       | 2.3.2 | Establish network connection                          |    |
| -       | 2.3.3 | Establishing a WiFi connection                        |    |
|         | 2.3.4 | Monitoring units remotely with ConnectedCooking       |    |
| 12.4    | Conn  | ectedCooking                                          |    |
|         | 2.4.1 | Connect unit with ConnectedCooking                    |    |
| 12.5    | Perfo | orm software update                                   | 78 |
| 13 Care | e     |                                                       | 79 |
| 13.1    | Gene  | ral safety instructions                               | 79 |
| 13.2    | Care  | intervals                                             | 79 |
| 13.3    | Care  | products                                              | 79 |
| 13.4    | Clear | ning the pan                                          | 80 |
| 13.5    | Clear | ning the hand shower                                  | 81 |
| 13.6    | Clear | ning the control panel                                | 81 |
| 13.7    | Clear | ning accessories                                      | 81 |
| 13.8    | Clear | ning units with a pressure cooking system (optional)  | 81 |

| 14 Ins | piration and help                                                 | . 83 |
|--------|-------------------------------------------------------------------|------|
| 14.1   | Search assistant                                                  | . 83 |
| 14.2   | Help displayed on the unit                                        | . 83 |
| 14.3   | Telephone help                                                    | . 83 |
| 14.4   | Help in a service call                                            | . 83 |
| 14     | 4.4.1 Automatically transferring service data to ConnectedCooking | . 83 |
| 14     | 1.4.2 Retrieving service data                                     | . 83 |
| 14.5   | Problem resolution                                                | . 84 |
| 14     | 4.5.1 Messages during cooking                                     | . 84 |
| 14     | 1.5.2 Messages during pressure cooking (option)                   | . 85 |
| 14     | 4.5.3 Power socket no longer works                                | . 85 |
| 15 Ma  | intenance                                                         | . 86 |
| 15.1   | General safety instructions                                       | . 86 |
| 15.2   | Replacing the pan lid gasket                                      | . 86 |
| 15.3   | Replacing the pan drain valve gasket                              | . 86 |
| 16 De  | commissioning and disposal                                        | 88   |
| 16.1   | Decommissioning                                                   |      |
| 16.2   | Disposal                                                          |      |
| 16.3   | Disposing of oil and fat                                          |      |
|        |                                                                   |      |
|        | hnical data                                                       |      |
| 17.1   | Units with pressure cooking (optional)                            |      |
| 17.2   | Models and version names                                          |      |
| 17.3   | Sticker                                                           |      |
| 17.4   | Acrylamide in food                                                |      |
| 17.5   | Conformity                                                        | . 89 |
| Ind    | ex                                                                | . 91 |

# 1 Introduction

Dear customer.

Congratulations on your new iVario. Read the operating instructions carefully prior to using your unit for the first time. The operating instructions are there to ensure that you use the unit safely. Keep these operating instructions in a place that is accessible at all times to anyone who will be using the unit.

The iVario is one of the most modern cooking systems for maximum productivity, flexibility and simplicity when boiling, frying, deep-frying and pressure cooking. The unique heating technology provides maximum power and precision and, thanks to intelligent cooking assistant systems, you will achieve outstanding food quality every time without any monitoring or checking.

We hope you enjoy using your iVario.

Yours

**RATIONAL UK Limited** 

# 1.1 Help displayed on the unit

These operating instructions and a large number of application examples from around the world are available in the unit for operational assistance. You can find all the information on this function here: Help displayed on the unit [§ 83]

# 1.2 Product warranty

Register your unit now at <a href="www.rational-online.com/warranty">www.rational-online.com/warranty</a> and benefit from the 2-year warranty. You will also find the general warranty conditions and warranty services on this page.

RATIONAL assumes no liability for damage caused by unauthorised technical changes.

# 1.3 Target group

This document is intended for staff working in large and commercial kitchens.

The unit may not be used, cleaned, or maintained by the following groups of persons:

- Persons with reduced physical, sensory or mental capabilities
- Persons lacking experience and knowledge
- Children

Supervise children standing near the unit. Children may not play with the unit.

# 1.4 Intended use

The iVario has been developed for the preparation of hot food.

This unit may only be used commercially, such as in restaurant kitchens and large and commercial kitchens in hospitals, schools or butcheries. This unit may not be used outdoors. This unit may not be used for continuous industrial mass production of food.

All other uses are contrary to the intended purpose, and may be dangerous. RATIONAL AG assumes no liability for the consequences of using the unit contrary to the intended use.

# 1.5 Working with this manual

# 1.5.1 Explanation of symbols

The following symbols are used in this document to inform and guide you:

- This symbol marks conditions which must be met prior to performing an action.
- 1. This symbol marks an action step you must perform.
- > This symbol marks an interim result that you can use to assess the result of an action step.
- >> This symbol marks a result that you can use to assess the end result of an action instruction.
- This symbol marks a bulleted list.

a. This symbol marks a list.

# 1.5.2 Explanation of pictograms

The following pictograms are used in this document:

↑ [ Caution! Read the operating instructions before using the unit.

⚠ General warning symbol

Useful tips for simple use of your unit.

# 1.5.3 Explanation of safety messages

If you see the following safety messages, you are being warned about hazardous situations and instructed to avoid these situations.

# **A** DANGER

If you see the signal word DANGER, you are being warned about situations that lead to serious injury or death.

# **MARNING**

If you see the signal word WARNING, you are being warned about situations that may lead to serious injury or death.

# **CAUTION**

If you see the signal word CAUTION, you are being warned about situations that may lead to injury.

# **NOTICE**

If you see this notice, you are being warned about situations that may cause damage to the unit.

# **1.5.4** Images

The images used in these operating instructions may differ from the actual unit.

# 1.5.5 Technical changes

We reserve the right to make technical changes in the interest of progress.

Operating instructions 9 / 96

# 2 The iVario

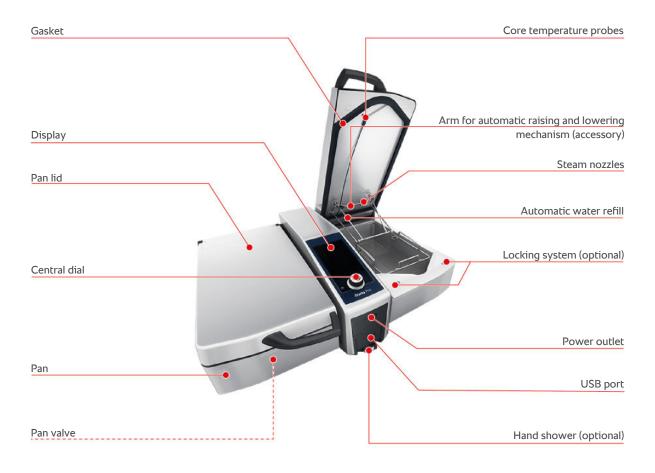

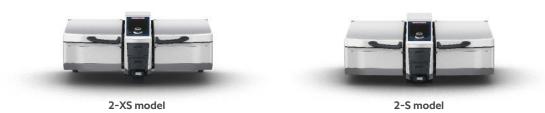

Please note that units without a pressure cooking function have a steam nozzle. Units with pressure cooking function have 2 steam nozzles.

Units with a pressure cooking system are equipped with the locking system.

# 3 General safety instructions

The unit is designed to be safe and will not present any danger if used in a correct and proper way. These instructions describe how to use the unit correctly.

- Your unit must be installed by your RATIONAL Service Partner or qualified installer.
- Your unit must be maintained by your RATIONAL Service Partner.
- Do not modify the unit or the unit installation undertaken by your RATIONAL Service Partner.
- Do not use the unit if it is damaged. A damaged unit is not safe and can cause damage or fire.
- Do not place any objects on the unit.
- Do not stand on the protruding parts of the stand.
- Do not climb onto the unit.
- Do not store any flammable or combustible substances near the unit.
- Only use the unit at an ambient temperature of +10 °C to +40 °C.

# Safety instructions before use

- Make sure the unit is at a temperature of at least + 5°C.
- If the unit is used again after a long period of downtime, rinse the hand shower and the automatic water refill with at least 10 litres of water.

# Safety instructions during use

- Do not exceed the minimum and maximum fill levels [▶ 17] in the pan.
- Do not exceed the minimum and maximum permissible load sizes [▶ 18] for the pan. The maximum permissible load sizes vary depending on the food and cooking process.
- This will prevent material damage, injury or fatal accidents:
  - Immediately clean up any food product that has spilled onto the floor when tilting the pan. The floor must be dry to prevent injuries from slipping.
  - Carefully close the pan lid and make sure that you do not crush your fingers or those of other persons.
  - Carefully lower the pan and make sure there are no people or objects within the pan's swivel range as it moves.
  - Only close the unit lid once the pan is fully lowered.
- This will prevent scalding and burns:
  - Wear personal protective equipment when you are boiling, frying or deepfrying food products.
  - Wear personal protective equipment if you are removing accessories or objects from the hot pan.

Operating instructions 11 / 96

- Open the pan lid carefully during use. Hot steam may escape.
- Do not fill the preheated pan with cold water.
- Tilt the pan slowly and carefully when full. Jerky movements may cause hot food to spill out.
- Only touch the unit on the control panel and the handle on the pan lid when in operation. The outer surfaces can reach temperatures of over 60°C.
- This will prevent fire hazards:
  - Never pour water into hot oil or fat.

# Safety instructions after use

- Clean the unit after every use.
- To prevent corrosion in the pan, leave the pan lid and pan drain valve slightly open if the unit is going to be idle for a prolonged period and overnight.
- For long stoppages, shut off the power and water supplies to the unit.

# 3.1 Personal protective equipment

- When working with the unit, only wear clothing that cannot cause a work accident, particularly due to heat, splashing hot liquids or corrosive substances.
- Wear protective gloves for reliable protection when handling hot objects and sharp-edged trays.
- Wear tight-fitting protective glasses and chemical-safe protective gloves when cleaning to ensure reliable protection when handling care products.

# 4 How to work with the unit

# 4.1 Initial start-up

When starting up your unit for the first time, it has already been properly installed by a RATIONAL Service Partner. The unit is therefore ready for operation. You can find all the information on installation in the installation manual enclosed.

# Before working with the unit for the first time

1. Clean the unit and accessories before using the unit for the first time.

Click here for more information: Care [▶ 79]

# 4.2 Switching the unit on and off

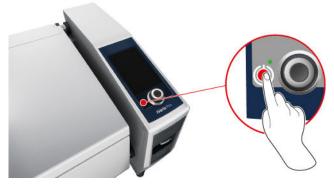

- 1. To switch on the unit, press and hold the button until the LED lights green: (1)
- > The unit will start. The start screen [▶ 14] will appear.
- 2. To switch off the unit, press and hold the button until the LED turns orange: (1)
- > You will be asked whether you really want to switch off the unit.
- 3. Press the button Yes
- >> The unit will be switched off.

Operating instructions 13 / 96

# 4.3 Start screen

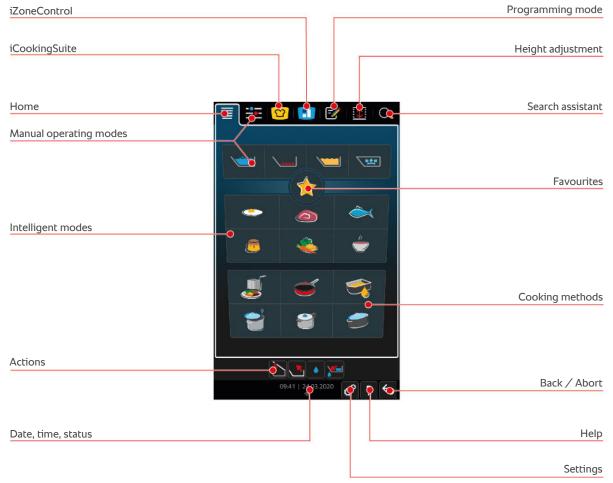

■ iZoneControl [ > 50]

Please note that this intelligent assistant is optional in the 2-XS model.

- Intelligent cooking iCookingSuite [▶ 26]
- Home

If you press this button, you will be navigated to the start screen.

- Manual operating modes [▶ 39]
- Favourite

When you press this button, the 10 most frequently used intelligent cooking processes will be displayed.

Intelligent modes

If you press one of these buttons, all intelligent cooking processes categorised as intelligent modes will be displayed.

Cooking methods

If you press this button, all intelligent cooking paths attributed to this mode will be displayed.

- Programming mode [▶ 58]
- Height adjustment [▶ 24] (optional)
- Search assistant [▶ 83]
- Date, time, status [▶ 16]
- Settings [ > 64]
- Help [ 83]
- Back / Abort

If you press this button, you will return to the previous screen. If you press and hold this button, you will abort a cooking process.

## 4.3.1 Overview and focus view

When you turn the unit on, an overview of both pans is displayed on the start screen. If you want to start a cooking process, you must select one of the pans. The pan will then be enlarged and shown in the focus view. If you do not select a pan, a message asking you to select a pan will appear. If you have started cooking processes in both pans, the pans will switch back to the overview after a short time and the key information on the running cooking process will be displayed. In the settings, you can set after how many seconds the focus view should switch to the overview. If you are only cooking in one pan, the pan will stay in focus view.

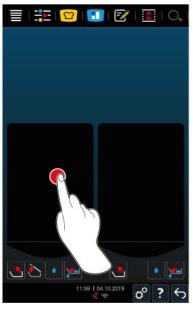

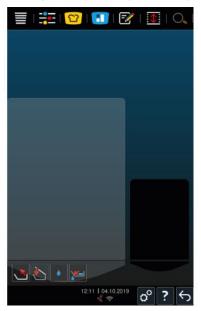

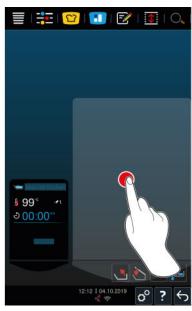

- 1. Press on the desired pan.
- > The pan will be enlarged and you can start manual modes or intelligent cooking processes.
- 2. If you want to also cook in the other pan, press on the other pan.
- > The enlarged pan will be minimised and the other pan will be enlarged.

# 4.3.2 Favourite

You can save intelligent cooking paths and programs you use often as favourites and call them up from the home screen. This can give you fast access to the dishes on a seasonal menu, for example.

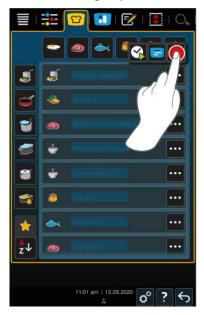

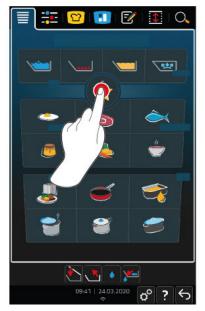

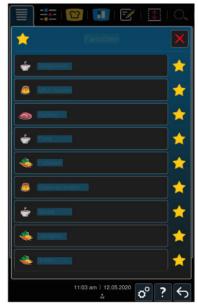

Operating instructions 15 / 96

- 1. In the iCookingSuite or in the programming mode, select the cooking paths or programs you would like to save as favourites.
- 2. Press the button
- 3. Press the button 🐈
- >> All cooking paths and programs saved as favourites are displayed.

# 4.3.3 Date, time, status

In the footer, you can see the current date and time at all times, as well as the status of the following ports and connections:

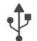

#### **USB** flash drive connected

This symbol shows that you have connected a USB flash drive to the unit.

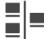

#### **Network connection**

This symbol shows that your unit is connected to a LAN network. If there is a network error, the following symbol will be displayed: 🚜

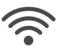

## Wireless connection (optional)

This symbol shows that your unit is connected to the WLAN network. The connection quality is very good.

If the connection quality decreases, the following symbols are displayed: 🛜 🤿

If there is a connection error, the following symbol is displayed: 🎊

Please note that this function is optional in the 2-XS model.

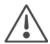

#### **Error report**

This symbol shows that an error message is displayed on the display.

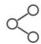

# ConnectedCooking connection

# 4.3.4 Actions

The following symbols can be displayed regardless of whether or not you are cooking food.

| Symbol       | Function                          |
|--------------|-----------------------------------|
| <b>P</b> ura | Open pan lid automatically [▶ 18] |
| <b>&amp;</b> | Close pan lid [▶ 18]              |
| <u>*</u>     | Tilting pan [▶ 19]                |
| <b>~</b> ₽   | Lowering pan [▶ 19]               |
| •            | Automatic water filling [▶ 19]    |
| <u>~</u>     | Open pan drain valve [▶ 21]       |
| <b>*</b>     | Close pan drain valve [▶ 21]      |

# 4.4 Interacting with the unit

# NOTICE

# Incorrect operation of the display

The display could be damaged if you operate it with a sharp object.

1. Only operate the unit with your fingers.

# 4.4.1 Moves

You can operate your unit with a few simple moves.

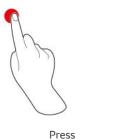

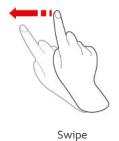

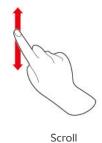

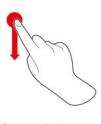

Drag-and-drop

# 4.4.2 Central dial

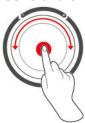

Instead of using these moves, you can modify settings by turning the central dial. You can pause actions such as opening the pan lid automatically, automatically lowering the pan or the integrated water filling function using the central dial. You can also switch off the signal sound which sounds for prompts using the central dial.

# 4.5 Fill levels

# **NOTICE**

# Damage to the unit from not adhering to maximum or minimum fill levels

If you fill the pan with too much or too little food and liquid, therefore not adhering to minimum and maximum fill levels, you may damage the unit.

1. Only fill the pan with as much food and liquid so as to meet the minimum and maximum fill levels stated here.

# Model 2-XS

|                                |                | Min. fill level/pan [l] | Max. fill level/pan [l] |
|--------------------------------|----------------|-------------------------|-------------------------|
| Water, liquid food, solid food | Without basket | 3                       | 17                      |
| in cooking liquid              | With basket    | 3                       | 12                      |
| Oil                            | Without basket | 5                       | 10                      |
|                                | With basket    | 5                       | 10                      |

# Model 2-S

|                                |                | Min. fill level/pan [I] | Max. fill level/pan [I] |
|--------------------------------|----------------|-------------------------|-------------------------|
| Water, liquid food, solid food | Without basket | 4                       | 25                      |
| in cooking liquid              | With basket    | 4                       | 18                      |
| Oil                            | Without basket | 10                      | 15                      |
|                                | With basket    | 10                      | 15                      |

Operating instructions 17 / 96

# 4.5.1 Pressure cooking fill levels (optional)

If you wish to pressure cook the food, the pan must always contain the quantity of water stated in the min. fill level / pan [I] column. The value stated in the max. fill level / pan [I] column relates to the fill level in the pan with water, liquid food or solid food in cooking liquid.

| Model | Min. fill level/pan [l] | Max. fill level/pan [I] |
|-------|-------------------------|-------------------------|
| 2-S   | 4                       | 25                      |

## 4.6 Maximum load sizes

| Model | Max. load size [kg] | Max. load size [kg] pressure cooking (optional) |
|-------|---------------------|-------------------------------------------------|
| 2-XS  | 17                  | -                                               |
| 2-S   | 25                  | 25                                              |

#### **Example of use**

The following table explains how high the maximum load size per pan is and how much oil you need using the chips application example.

| Model | Max. load size [kg] | max. quantity of oil [I] |
|-------|---------------------|--------------------------|
| 2-XS  | 1.5                 | 10                       |
| 2-S   | 2.5                 | 15                       |

# 4.7 Opening and closing the pan lid

# **CAUTION**

The pan lid can be opened and closed only with jerky movements

If the pan lid mechanism is defective, there is a risk of injury.

- 1. Open the pan lid fully and leave open.
- 2. Contact your RATIONAL Service Partner.

# **NOTICE**

The pan lid and the pan lid gasket can be damaged if the pan lid is closed when the pan is tilted

Function parts must be replaced when damaged.

1. Only close the unit lid once the pan is fully lowered.

#### Open pan lid

1. **A**CAUTION! Scalding hazard! If the unit is in operation, hot steam may surge out of the pan. Grip the pan lid handle and open the pan lid.

#### Closing pan lid

You can close the pan lid manually and automatically. If you want to close the pan lid automatically, you have to activate the function in the settings:

- ✓ The pan is lowered [▶ 19].
- Press the button of
- 2. Press the button
- > The button is displayed on the screen: 🏞
- 3. Press the button 📉
- > The pan lid will be automatically lowered until it reaches a rest position. This rest position will be held for a few seconds. If you do not close the pan lid manually now, the pan lid will reopen automatically.

4. Close the pan lid.

# 4.8 Filling the pan using the automatic water filling function

# **A** CAUTION

## Germ formation in the automatic water filling mechanism

If you do not use the automatic water filling function daily, germs may form in the water line.

- 1. Clean the automatic water filling mechanism with detergent and a sponge every morning and night.
- 2. Rinse the automatic water filling mechanism with 3 litres of water every morning and night.

You can fill the pan with water automatically and exactly to the litre using the automatic water refill.

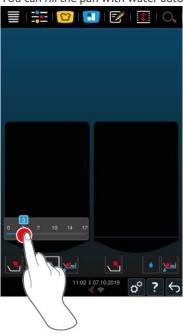

- 1. Press the button 🍐
- 2. Set the desired water quantity. Observe the maximum fill volumes. Your setting will be applied automatically after just a few seconds.
- > The unit will be filled with the set water quantity. The water quantity still to be filled will be displayed.
- > The button starts to flash: \*Top If you press this button or the central dial, the automatic water refill will stop.

# 4.9 Tilting and lowering pan

# Tilting pan

# **MARNING**

## Hot food may overflow if the pan is tilted

You could burn yourself if you touch hot overflowing food.

- 1. Wear personal protective equipment to prevent burns and scalding.
- 2. Tilt the pan carefully.
- 3. Remove any spilled food/liquid to keep the surrounding floor dry and non-slip.

Operating instructions 19 / 96

# **MARNING**

# Hot food may overflow if filled in containers that are too small

You may scald yourself if you touch hot overflowing food.

- 1. Always use sufficiently large containers to fill with hot food.
- 2. Wear personal protective equipment to prevent burns and scalding.
- 3. Remove any spilled food/liquid to keep the surrounding floor dry and non-slip.

## **NOTICE**

If you tilt the pan and there is a container that is 20 cm or higher placed on the pull-out shelves of the stand, this may cause the container and the pan valve lever to collide

The lever may be damaged and break.

- 1. Do not place any containers 20 cm or higher on the pull-out shelves of the stand.
- ✓ The pan lid is fully open.
- ✓ There are no baskets hanging on the lifting arm.
- 1. Press and hold the button: \
- > If you release the button, the pan will stop tilting.

#### Lowering pan

# **MARNING**

## Risk of crushing when lowering the pan

There is a risk of crushing if you are lowering the pan and there are persons or objectives within the pan's swivel range.

- 1. Do not place any objects within the pan's swivel range.
- 2. Make sure there is nobody standing within the pan's swivel range.
- Press and hold the button:
- > If you release the button, the pan will stop lowering.
- > The button will be displayed: " If you press this button or the central dial, the pan will be automatically lowered.
- > The button starts to flash: 💥 If you press this button or the central dial again, the pan will stop lowering.
- > Shortly before the pan is fully lowered, the process will stop automatically. This is for your safety.
- 2. Press the button again:
- > The pan will be lowered fully.

You can only start manual modes and intelligent cooking processes once the pan is fully lowered.

20 / 96

# 4.10 Opening and closing the pan drain valve

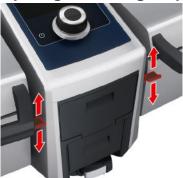

- 1. To open the pan drain valve, press the pan drain valve lever down into the rest position. 
  WARNING! Scalding hazard! If the pan drain valve lever is not in the rest position, it may snap back closing the pan drain valve abruptly. Hot water may spray out as a result.
- > If you open the pan drain valve while you are deep-frying or if you have deep-fried food, a signal will sound. Close the pan drain valve immediately as oil or fat should not be disposed of through the drain. Click here for more information: Disposing of oil and fat [ > 88]. Only open the pan drain valve once you have tilted the pan fully and there is no longer any oil or fat in the pan.
- 2. To close the pan drain valve, press the lever back to its starting position.
- > The button will be displayed: \

## Units with pressure cooking (optional)

You cannot open the pan drain valve in the following cases:

- You are deep-frying or have deep-fried food and did not fully tilt the pan afterwards.
- The pan is too hot.
- 1. To open the pan drain valve, press and hold the button: 🔼
- > The pan drain valve will open.
- 2. To close the pan drain valve, press the button: 🌿
- > The pan drain valve will close.
- > The button will be displayed: \

If the pan drain valve is opened and you call up a manual mode or an intelligent cooking process, the pan drain valve will close automatically.

# 4.11 Inserting core temperature probe

# **CAUTION**

## Hot core probe

There is a risk of burns if you touch the hot core probe without protective gloves.

1. Always wear protective gloves when working with the hot core probe.

# **CAUTION**

# Sharp core probe

You could injure yourself with the tip of the core probe if you do not work carefully with it.

- 1. Always wear protective gloves when working with the hot core probe.
- 2. After use, attach the core probe to the pan lid at the intended position.

Operating instructions 21 / 96

# **NOTICE**

# The core probe is hanging out the pan

If you do not attach the core probe to the magnetic holder after use, the core probe may be damaged.

1. After use, attach the core probe to the magnetic holder.

## Meat, e.g. steak

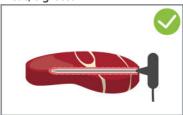

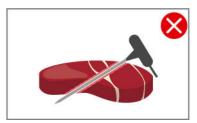

1. Insert the core probe up to the handle into the thickest point of the food.

# Small food item, e.g. goulash

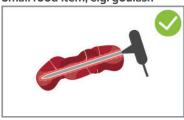

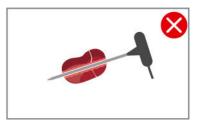

1. Insert the core probe into as many pieces of food until the core probe is full with food from the tip to the handle.

# Fish fillets

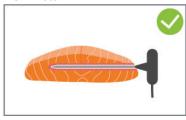

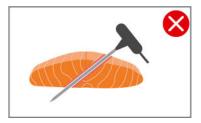

1. Insert the core probe up to the handle into the thickest point of the food.

# Whole fish

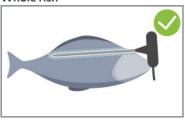

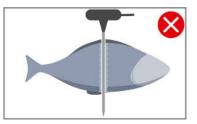

1. Insert the core probe up to the handle into the thickest point of the food.

Make sure that the tip of the core probe does not protrude into the abdominal cavity of the fish.

# Vegetables, e.g. potatoes

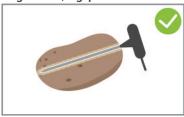

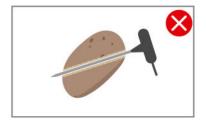

1. Insert the core probe up to the handle into the thickest point of the food.

## Soups, sauces and desserts

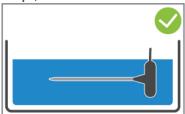

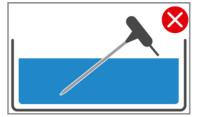

- 1. Place the core probe in the pan so that the core probe is completely covered with liquid.
- 2. If you stir the liquid, leave the core probe in the pan.
- 3. When you close the pan lid, make sure that the core probe is completely covered with liquid.

#### Food of different sizes

- 1. First insert the core probe into the smallest piece of the food.
- 2. Once the desired core temperature has been reached, remove the small pieces of food from the core probe and from the pan.
- 3. Then insert the core probe into a larger piece of the food and continue the cooking process with the **Move** and continue the cooking process with the **Move** and cooking process with the **Move** and cooking process with the **Move** and cooking process with the **Move** and cooking process with the **Move** and cooking process with the **Move** and cooking process with the **Move** and cooking process with the **Move** and cooking process with the **Move** and cooking process with the **Move** and cooking process with the **Move** and cooking process with the **Move** and **Move** and **M**

# ориоп.

✓ The symbol will be displayed: 

✓ You

✓ You

✓ You

✓ You

✓ You

✓ You

✓ You

✓ You

✓ You

✓ You

✓ You

✓ You

✓ You

✓ You

✓ You

✓ You

✓ You

✓ You

✓ You

✓ You

✓ You

✓ You

✓ You

✓ You

✓ You

✓ You

✓ You

✓ You

✓ You

✓ You

✓ You

✓ You

✓ You

✓ You

✓ You

✓ You

✓ You

✓ You

✓ You

✓ You

✓ You

✓ You

✓ You

✓ You

✓ You

✓ You

✓ You

✓ You

✓ You

✓ You

✓ You

✓ You

✓ You

✓ You

✓ You

✓ You

✓ You

✓ You

✓ You

✓ You

✓ You

✓ You

✓ You

✓ You

✓ You

✓ You

✓ You

✓ You

✓ You

✓ You

✓ You

✓ You

✓ You

✓ You

✓ You

✓ You

✓ You

✓ You

✓ You

✓ You

✓ You

✓ You

✓ You

✓ You

✓ You

✓ You

✓ You

✓ You

✓ You

✓ You

✓ You

✓ You

✓ You

✓ You

✓ You

✓ You

✓ You

✓ You

✓ You

✓ You

✓ You

✓ You

✓ You

✓ You

✓ You

✓ You

✓ You

✓ You

✓ You

✓ You

✓ You

✓ You

✓ You

✓ You

✓ You

✓ You

✓ You

✓ You

✓ You

✓ You

✓ You

✓ You

✓ You

✓ You

✓ You

✓ You

✓ You

✓ You

✓ You

✓ You

✓ You

✓ You

✓ You

✓ You

✓ You

✓ You

✓ You

✓ You

✓ You

✓ You

✓ You

✓ You

✓ You

✓ You

✓ You

✓ You

✓ You

✓ You

✓ You

✓ You

✓ You

✓ You

✓ You

✓ You

✓ You

✓ You

✓ You

✓ You

✓ You

✓ You

✓ You

✓ You

✓ You

✓ You

✓ You

✓ You

✓ You

✓ You

✓ You

✓ You

✓ You

✓ You

✓ You

✓ You

✓ You

✓ You

✓ You

✓ You

✓ You

✓ You

✓ You

✓ You

✓ You

✓ You

✓ You

✓ You

✓ You

✓ You

✓ You

✓ You

✓ You

✓ You

✓ You

✓ You

✓ You

✓ You

✓ You

✓ You

✓ You

✓ You

✓ You

✓ You

✓ You

✓ You

✓ You

✓ You

✓ You

✓ You

✓ You

✓ You

✓ You

✓ You

✓ You

✓ You

✓ You

✓ You

✓ You

✓ You

✓ You

✓ You

✓ You

✓ You

✓ You

✓ You

✓ You

✓ You

✓ You

✓ You

✓ You

✓ You

✓ You

✓ You

✓ You

✓ You

✓ You

✓ You

✓ You

✓ You

✓ You

✓ You

✓ You

✓ You

✓ You

✓ You

✓ You

✓ You

✓ You

✓ You

✓ You

✓ You

✓ You

✓ You

✓ You

✓ You

✓ You

✓ You

✓ You

✓ You

✓ You

✓ You

✓ You

✓ You

✓ You

✓ You

✓ You

✓ You

✓ You

✓ You

✓ You

✓ You

✓ You

✓ You

✓ You

✓ You

✓ You

✓ You

✓ You

✓ You

✓ You

✓ You

✓ You

✓ You

✓ You

✓ You

✓ You

✓ You

✓ You

Core temperature probe not recognised

- 1. Place the core probe as described in the manual into the product.
- 2. Confirm the correction.
- >> The cooking process is not performed correctly. If you do not confirm the correction, the cooking process will be aborted and you will have to start again. Some cooking paths, such as **low temperature boiling**, will continue despite the error.

# 4.12 Using the hand shower

The hand shower has two adjustable spray patterns, spray  $\psi$  (A) and jet | (B).

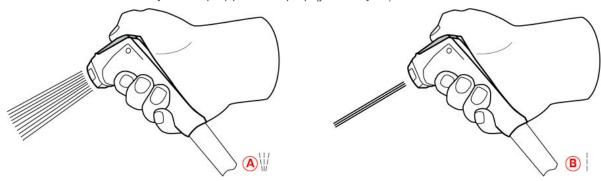

# **MARNING**

## Water vaporises explosively if poured in hot fat or oil

There is a risk of explosion if you extinguish smoking fat or oil with water.

- 1. Never pour water into hot oil or fat.
- 2. In the event of fire, close the pan lid. This will remove the oxygen from the fire. Turn off the unit. If the fire has spread, use a fire extinguisher that is suitable to extinguish a fire. Never use a water or foam extinguisher to extinguish the fire.

Operating instructions 23 / 96

# **CAUTION**

The hand shower and the water coming out of the hand shower can reach over 60 °C

You could burn yourself if you touch hot components or come in contact with hot water.

1. Wear protective gloves while working with the hand shower.

# **A** CAUTION

# Germ formation in the water pipe

If you do not use the hand shower daily, germs may form in the water line.

1. Rinse the hand shower through with water in the morning and in the evening for 10 seconds.

#### **NOTICE**

## Improper handling of the hand shower

If you pull the hand shower out beyond the maximum hose length or rip the hose, the automatic retraction system of the hand shower may be damaged. Then hand shower will no longer automatically retract into the housing.

- 1. Do not pull the hand shower beyond the maximum hose length.
- 1. Pull the hand shower at least 20 cm out of the parked position.
- 2. Hold the hand shower hose firmly.
- 3. Turn the front part of the hand shower to select the desired spray pattern.
- Set the hand shower to | to select the **jet** spray pattern.
- Set the hand shower to \/\ to select the **spray** pattern.

If you do not turn the front part of the hand shower to one of the two spray patterns, water can drip from the shower head.

- 1. Press the lever on the hand shower. The harder you press the lever, the stronger the water stream will be.
- 2. After use, let the hand shower slowly retract into the housing. **ACAUTION!** Make sure that the hose of the hand shower is clean before letting it retract into the housing.

# 4.13 Adjusting the unit height (optional)

If your unit has the height adjustment option, you can set the height of the unit on the display. This enables you to improve the ergonomics of your workplace.

# **MARNING**

If the unit's height has been set so that the distance to the containers is too great, hot food may spray out when unloading the unit

You may scald yourself if you touch hot food.

1. Always set the unit so that you can safely unload both pans.

# **MARNING**

If there are containers on the unit and you change the height of the unit, the containers may fall down

You could injure yourself if containers fall.

You could scald yourself if containers filled with water fall into a pan filled with hot oil.

1. Do not place any objects on the unit.

# **CAUTION**

# Risk of crushing during height adjustment

There is a risk of crushing when you are setting the height of the unit and there are persons within the unit's work space.

1. Make sure there is nobody standing within the unit's work space before you set the unit's height.

# **CAUTION**

# The unit's height cannot be adjusted at all or cannot be adjusted smoothly

If the height adjustment mechanism is defective, the unit may sink to the lowest point. There is a risk of injury.

- 1. Do not adjust the height of the unit any more.
- 2. Contact your RATIONAL Service Partner.

# **NOTICE**

# Objects have been placed under the height-adjustable stand or under the unit with height-adjustable feet

If there are objects underneath the height-adjustable stand or the unit with height-adjustable feet and you set the unit height, the stand and the unit could be damaged.

1. Do not place objects under the height-adjustable stand or under the unit with height-adjustable feet.

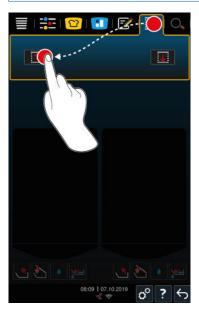

- 1. Press the button in the menu bar: 1
- 2. If you want to move the unit higher, press and hold the button:
- 3. If you want to move the unit lower, press and hold the button: •

Operating instructions 25 / 96

# 5 Intelligent cooking - iCookingSuite

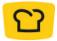

The iCookingSuite is the cooking intelligence in the iVario. You select which food is to be cooked with which cooking method. With this selection, a wide range of cooking processes will be offered so you can achieve the ideal cooking result. If required, you can use cooking parameters to adjust the cooking result to your requirements, e.g. intensifying browning or changing the cooking level from rare to well done.

While the cooking process is running, cooking parameters such as the cooking temperature are regularly adjusted so that your desired cooking result is achieved. If required, you can intervene in the cooking process even during cooking and change the cooking result. For you this means it is easy to use, no checking, no monitoring. You therefore gain time, save raw materials and energy and always have outstanding, standardised food quality.

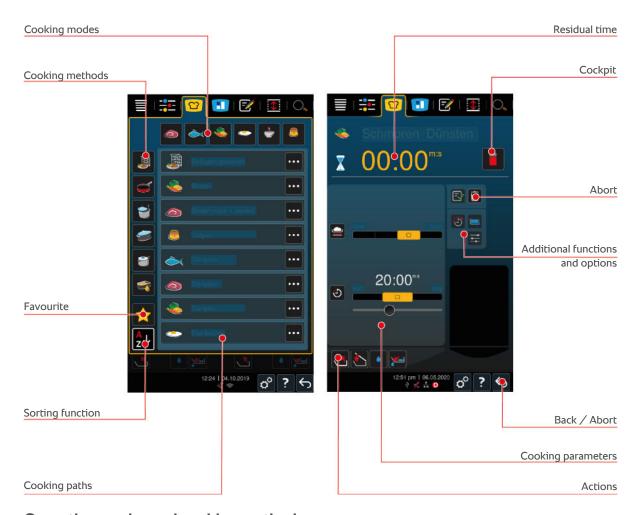

# 5.1 Operating modes and cooking methods

The following modes are available:

- Cooking \*\*
- Frying
- Braise
- Pressure cooking (optional)
- Finishing

The following cooking methods are available:

- Meat
- Fish ◆
- Vegetables and side dishes

- Soups and sauces
- Egg dishes
- Dairy foods and desserts

A specific set of intelligent cooking paths is assigned to each operating mode.

# 5.2 Intelligent cooking processes

# 5.2.1 Meat

## Fry natural + breaded

Select this cooking process if you want to pan fry meat pieces.

#### Steam

Select this cooking process if you want to steam meat pieces.

## Deep-fry

Select this cooking process if you want to deep-fry meat pieces.

## **Boiling**

Select this cooking process if you want to boil large pieces of meat.

#### Boil meat under pressure

Select this cooking path if you would like to boil meat under pressure.

#### Confit

Select this cooking process if you want to confit meat pieces.

# Casserole / Stir fried

Select this cooking process if you want to cook casseroles or stir fries.

## Casserole under pressure

Select this cooking path if you want to cook casseroles or under pressure.

#### **Braise**

Select this cooking process if you want to braise larger pieces of meat.

# Braise meat under pressure

Select this cooking path if you want to braise larger pieces of meat under pressure.

## Sous-vide

Select this cooking process if you want to cook meat pieces sous-vide. The cooking process is ideal for portioned food.

# Low temperature cooking

Select this cooking process, if you want to boil large meat pieces, which are typically cooked in liquid, overnight, or if you are not staying in the kitchen.

#### Low temperature casserole

Select this cooking process, if you want to cook casseroles or stir fries overnight, or if you are not staying in the kitchen.

Operating instructions 27 / 96

#### Low temperature braising

Select this cooking process, if you want to braise meat pieces, which are typically cooked in sauce, overnight, or if you are not staying in the kitchen. The recommended core temperature in the **low temperature braising** cooking path is lower than in the braise cooking path.

#### **Boil sausages**

Select this cooking process if you want to boil sausages.

## 5.2.2 Fish

## Steam

Select this cooking process if you want to steam fish or seafood.

#### Fry fish

Select this cooking process if you want to fry fish.

#### Poach fish

Select this cooking process if you want to gently cook fish fillets or whole fish in stock.

#### **Braise fish**

Select this cooking process if you want to braise fish or seafood.

## Braise under pressure

Select this cooking process if you want to braise fish or seafood.

#### Deep-fry

Select this cooking process if you want to deep-fry shellfish, fish fillets or fish portions.

#### Confit

Select this cooking process if you want to confit fish or seafood.

#### Fry seafood

Select this cooking process if you want to fry seafood.

# **Boil seafood**

Select this cooking process if you want to boil seafood.

#### Sous-vide

Select this cooking process if you want to cook fish, fish fillets or seafood sous-vide. The cooking process is ideal for portioned food.

# 5.2.3 Vegetables and side dishes

## Fry

Select this cooking process if you want to fry vegetables and side dishes.

#### Steam

Select this cooking process if you want to steam vegetables and side dishes.

## Deep-fry

Select this cooking process if you want to blanch or deep-fry vegetables and side dishes in oil.

#### Gyoza

Select this cooking path if you want to prepare Japanese gyoza.

### **Boil potatoes**

Select this cooking process if you want to boil potatoes.

## **Boil potatoes under pressure**

Select this cooking path if you want to cook potatoes under pressure.

#### Boiling

Select this cooking process if you want to boil or blanch vegetables or side dishes in stock or water.

## **Boil under pressure**

Select this cooking path if you would like to boil side dishes and vegetables under pressure.

#### Confit

Select this cooking process if you want to confit vegetables and side dishes.

#### Paella

Select this cooking path if you want to cook rice dishes such as Paella.

#### **Polenta**

Select this cooking process if you want to cook polenta.

#### **Boil rice**

Select this cooking process if you want to boil rice.

#### Risotto

Select this cooking process if you want to cook rice dishes such as risotto or pilaf.

# Braise + stew

Select this cooking process if you want to braise or stew vegetables and side dishes.

# Sous-vide

Select this cooking process if you want to cook vegetables and side dishes sous-vide. The cooking process is ideal for portioned food.

## **Boil** pasta

Select this cooking process if you want to boil fresh or dried pasta.

# 5.2.4 Egg dishes

# **Boiled eggs**

Select this cooking process if you want to boil eggs.

# **Poached eggs**

Select this cooking process if you want to poach eggs.

## Kaiserschmarrn

Select this cooking process if you want to cook Kaiserschmarren.

# Omelette

Select this cooking process if you want to cook omelettes.

## **Onsen Tamago**

Select this cooking path if you would like to prepare Japanese Onsen Tamago.

Operating instructions 29 / 96

#### **Pancakes**

Select this cooking process if you want to cook pancakes or blinis.

## Scrambled eggs

Select this cooking process if you want to cook scrambled eggs.

#### Fried eggs

Select this cooking process if you want to cook fried eggs.

## Tamagoyaki

Select this cooking path if you would like to prepare Japanese Tamagoyaki.

# 5.2.5 Soups and sauces

# Béchamel + Velouté

Select this cooking process if you want to cook bound sauces or soups with a high proportion of milk and cream.

#### Convenience food

Select this cooking process if you want to prepare soups and sauces from convenience products such as pastes, powders or reductions.

#### Stock

Select this cooking process if you want to cook poultry, game, fish or vegetable stock.

#### Stock under pressure

Select this cooking path if you want to prepare stock under pressure.

#### Clarify

Select this cooking process if you want to cook consommés.

# **Boil down**

Select this cooking process if you want to cook sauces, stocks or to reduce wine.

#### Sauces

Select this cooking process if you want to cook sauces.

#### Sauces under pressure

Select this cooking path if you want to prepare sauces under pressure.

#### Soups

Select this cooking process if you want to cook creamed soups, puréed soups or veloutés.

# Soups under pressure

Select this cooking path if you want to prepare soups under pressure.

# 5.2.6 Dairy foods and desserts

## Crêpe

Select this cooking process if you want to make crêpes.

#### Steam

Select this cooking process if you want to steam milk and desserts.

### Deep-fry

Select this cooking process if you want to fry desserts in fat.

#### **Boiled fruits**

Select this cooking process if you want to cook fruit compote from fresh or frozen fruit, marmalades, jams or chutneys.

- 1. If you wish to preserve food in jars without a basket, place the pan base rack in the pan.
- 2. The the pan with enough water to completely cover the jars.
- 3. Boil the jars for 10 minutes.
- 4. Remove the jars from the pan and let them cool.

#### Kaiserschmarrn

Select this cooking process if you want to cook Kaiserschmarren.

#### **Boil** milk

Select this cooking process if you want to heat milk, cocoa or tea.

## Rice pudding

Select this cooking process if you want to cook rice pudding.

## Roasting nuts and seeds

Select this cooking process if you want to roast nuts and seeds.

## Puddings + sauces

Select this cooking path if you want to cook pudding with fresh eggs, sauces and soups with a high proportion of milk and cream or convenience products in which milk is stirred.

# Melting chocolate

Select this cooking process if you want to melt chocolate or chocolate glaze.

## **Boil sugar**

Select this cooking process if you want to cook sugar in different consistencies for further use in pâtisserie.

# 5.2.7 Finishing

#### Glaze side dishes

Select this cooking process if you want to glaze pre-prepared side dishes in butter or oil.

## Meat in sauce

Select this cooking process if you want to heat up pre-prepared casseroles, braised dishes or boiled meat pieces to service temperature.

## Soups and sauces

Select this cooking process if you want to heat up pre-prepared soups and sauces to service temperature.

# 5.3 Conditions, information and warnings

The following symbols, information and warnings may be displayed if you start a cooking process or while a cooking process is running.

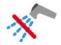

## Do not use the hand shower

This symbol will be displayed when you are deep-frying food in the pan.

Operating instructions 31/96

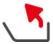

### Tilt the pan fully

You have deep-fried food in the pan and did not raise the pan fully to drain the frying oil.

- 1. Tilt the pan fully [▶ 19].
- 2. Remove all the fat or oil.
- 3. Then lower the pan down again fully [▶ 19].

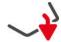

## Lower pan completely

You have selected a manual mode or an intelligent cooking process and the pan is not fully lowered.

1. Lower the pan fully [▶ 19].

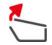

## Open pan lid fully

You have selected a manual mode or an intelligent cooking process and the pan lid is not fully open.

1. Open the pan lid fully [▶ 18].

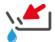

#### Close pan drain valve

You have selected a manual mode or an intelligent cooking process and the pan drain valve is open.

1. Close the pan drain valve [▶ 21].

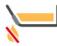

## Close pan drain valve immediately

You have deep-fried food in the pan and have opened the pan drain valve even though you have not tilted the pan fully to drain the frying oil.

- 1. Close the pan drain valve immediately [▶ 21].
- 2. Tilt the pan fully [▶ 19].
- 3. Remove all the fat or oil.
- 4. Then lower the pan down again fully [▶ 19].

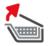

## Raise basket

You have selected a manual mode or an intelligent cooking process and the basket is still lowered from a previous cooking operation.

- Press the button
- > The basket will be raised fully.

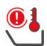

## Pan temperature too high

You wish to fill the pan using the automatic water refill, but the function is off. The pan temperature is too high.

1. Leave the pan to cool down by itself. Do not try to cool it quickly using cold water or ice. Once the pan has cooled, you can use the automatic water filling function again.

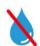

#### Automatic water filling inactive

This symbol is displayed in the following cases:

- The pan lid is not fully open.
  - Open the pan lid fully [▶ 18].
- The pan is not fully lowered.
  - Lower the pan fully [▶ 19].
- You are deep-frying food.

The water inlet will only be active again once you are no longer deep-frying food and have removed all the frying oil or fat.

You did not fully tilt the pan after deep-frying food.

Tilt the pan fully [▶ 19].

# 5.4 Cooking food intelligently

# 5.4.1 Calling up intelligent cooking process

You can call up an intelligent cooking process in 3 ways:

- Via iCookingSuite
- Via the programming mode [▶ 58]
- Via the search assistant [▶ 83]

# **iCookingSuite**

- 1. Press the button in the menu bar: 😭
- > In the iCookingSuite, you can call up an intelligent cooking process in 3 ways:
- Select the desired cooking mode, e.g. vegetables and side dishes.
- Select the desired cooking method, e.g. braising.
- Select the desired cooking mode and cooking method.

Once you have selected these, the corresponding intelligent cooking processes will be displayed.

## **Programming mode**

- 1. Press the button in the menu bar: 📆
- 2. Press the button 🙄
- > All stored intelligent cooking processes will be displayed.

## Search assistant

- 1. Press the button in the menu bar: 🔾
- 2. Enter the name of the intelligent cooking process.
- > The desired cooking path will be displayed.

# 5.4.2 Starting intelligent cooking process

In this section, the **Braise / stew** cooking process will be used to show how an intelligent cooking process runs. Please note that every intelligent cooking process leads to the desired result with different cooking parameters and the ideal sequence of cooking steps.

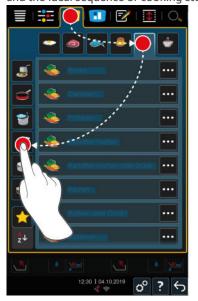

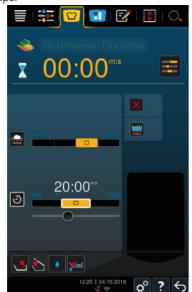

1. Select the required pan.

- 2. Press the button in the menu bar: 😭
- 3. Press the button 🧶

Operating instructions 33 / 96

- 4. Press the button Braise / stew
- > The intelligent cooking process will start and the pan will be preheated to the defined temperature.
- 5. Set the desired cooking result using the cooking parameters [ 34].
- > After a short time, the display in the Cockpit [▶ 38] will switch.
- 6. Follow the prompts of the unit.
- > When the cooking time has elapsed or the core temperature has been reached, an acoustic signal will ask you to check whether the food has reached the desired result.
- 7. If the cooking result meets your requirements, take the food out of the pan.
- 8. If the cooking result does not yet meet your requirements, continue the cooking process with one of the suggested options.

# 5.5 Adjusting cooking result to own requirements

Depending on which intelligent cooking process you have selected, different cooking parameters and functions will be displayed. The cooking processes use standard settings for your country in order to achieve the ideal cooking results. You can adjust these cooking parameters to your requirements with simple moves [\* 17] or the central dial [\* 17] and select additional functions. Depending on these settings, the cooking process workflow will vary. You can monitor the sequence at any time in the Cockpit [\* 38].

# 5.5.1 Cooking parameters

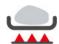

## Frying level

With these cooking parameters, you can set whether you want to sear the food or not. Select any level to adjust the searing intensity to your requirements. The lower the searing level, the less the cooking losses will be. If you select **without**, the **searing** cooking step will be skipped. Select **without** if you want to gently cook through smaller already seared meat pieces.

The very high searing temperatures safely kill the bacteria on the exterior of the food. This means that food is cooked perfectly hygienically even at a lower core temperature.

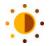

## **Browning**

With this cooking parameter, you can set how brown the surface of the food should be. Select any level to adjust the intensity of the browning to your requirements. Food that is marinated with spices, herbs or pastes that support browning will brown quicker and more intensely. In these cases, select a lower browning level.

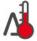

#### Delta-T cooking

With this cooking parameter, food is cooked while maintaining a constant difference between the temperature of the cooking liquid and core temperature. By slowly increasing the temperature of the cooking liquid while maintaining a constant difference with the core temperature, food is cooked slowly and very gently. This minimises cooking losses. You can set a difference between 10 °C and 60 °C. You must set the desired core temperature if using Delta-T cooking .

The smaller the difference between the temperature of the cooking liquid and the core temperature, the slower and more gently the food will be cooked. The bigger the difference between the temperature of the cooking liquid and the core temperature, the faster the food will be cooked.

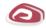

## Type of meat

With this cooking parameter, you can set whether you are cooking white or red meat. White meat can be pork or poultry. Red meat can be beef or lamb.

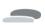

## Food thickness

With this cooking parameter, you can set whether the food is thin or thick. Select **thin** for food thinner than 2 cm. Select **thick** for food thicker than 2 cm.

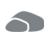

#### Size of food

With this cooking parameter, you can set how large the food is.

Select small for fillet strips or quail breasts. Select large for roast beef, whole duck or pork belly.

- Select **small** for sesame. Select **large** for almonds.
- Select small for eggs weighing less than 53 g. Select large for eggs weighing more than 64 g.

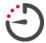

## Cooking time

With this cooking parameter, you can set the time in which the food will reach the desired cooking result or the desired cooking level. In most intelligent cooking processes, you can let your unit run uninterrupted with the settings you apply. To do this, switch on continuous operation.

1. Select the level marked with Continue.

If you have set the cooking time, the **core temperature** cooking parameter will not be available.

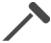

### Core probes

With this cooking parameter, you can set whether the food is to be cooked with or without the core probe. You can then set the desired core temperature of the food.

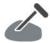

## Core temperature

With this cooking parameter, you can set how high the core temperature or the cooking level of the food should be.

Please adhere to the applicable hygiene regulations for the relevant food in your country when setting the core temperature.

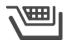

#### **Basket**

With this cooking parameter, you can set whether the food is to be cooked with or without a basket.

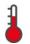

#### Temperature

With this cooking parameter, you can set the temperature to which cooking liquids or food in cooking liquids are to be heated.

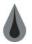

# Viscosity

With this cooking parameter, you can set the consistency of soups, for example. You can also decide whether you want to soak or boil rice, or if you want to make fresh pudding or a convenience product. The possible settings vary depending on the intelligent cooking process.

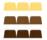

## **Chocolate variety**

With this cooking parameter, you can set whether you are cooking white, milk or dark chocolate.

# 5.5.2 Prompts

The following prompts may be displayed during a cooking process.

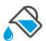

#### Quench

You will be prompted to quench seared food with liquid.

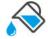

# Fill up

You will be prompted to fill up the pan with liquid.

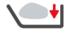

## Load

You will then be prompted to load the unit with food.

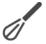

#### Stir in

You will be prompted to stir in an ingredient, such as soup powder, into the cooking liquid.

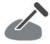

#### Core probe in food

You will be prompted to insert the core probe into the food.

Operating instructions 35 / 96

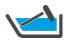

## Core probe in cooking liquid

You will be prompted to place the core probe in the cooking liquid.

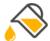

# Fill up with oil

You will be prompted to fill the oil into the pan.

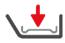

## Insert pan base rack

You will be prompted to place the roasting rack into the pan.

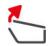

#### Open pan lid

You will be prompted to open the pan lid.

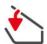

## Close pan lid

You will be prompted to lower the pan lid.

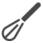

#### Stir

You will be prompted to stir the food.

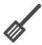

#### Turn

You will be prompted to turn the food.

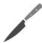

# Chop

You will be prompted to chop the food.

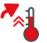

## Skip preheating

You will be prompted to confirm that you want to skip the preheating step.

- 1. To skip preheating, press the button: <
- 2. To preheat, press the button: X

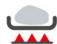

# Fully seared

You will be prompted to confirm that you have finished searing the food.

1. To confirm the prompt, press the button: <

# 5.5.3 Information

During a cooking process, the cooking steps the unit is currently performing will be displayed.

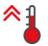

## Preheat

The unit will be preheated to the temperature that is set either as the standard setting in the manual modes or in the intelligent cooking processes.

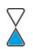

# Residual time

The intelligent cooking process stills needs the time displayed to finish.

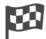

## Cooking process end

The end of the cooking process has been reached.

# 5.5.4 Options

If a cooking path is complete, you can continue with the following options.

The options will be displayed next to the cooking parameters and in the cockpit.

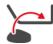

#### New batch

With this option, you can load the unit with a new batch and continue the cooking process with the defined cooking parameters.

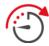

#### Time continued

With this option, the cooking process will continue for a certain time. If you select the option at the end of the cooking path, a window appears where you can set how long you would like the cooking path to be continued for.

- 1. Select the desired duration.
- >> Your setting will be applied automatically after just a few seconds.

If you switch from the cockpit back to the cooking parameters, the overview is greyed out. You cannot change the cooking parameters. Once the time you have set has expired, you can either unload the unit or continue the cooking path with an option.

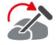

#### Move

Select this option if you are cooking foods of different sizes or different foods with different cooking levels using the core probe:

- 1. When the set core temperature is reached, open the pan lid.
- 2. Insert the core probe into a larger piece of the food or the food with the higher core temperature.
- 3. Remove all smaller pieces of food from the pan.
- 4. Close the pan lid.
- 5. Press the button 🏠
- > A window appears in which you can set the core temperature.
- 6. Select the desired core temperature.
- >> Your setting will be applied automatically after just a few seconds.

Repeat this step until all the food has reached the desired core temperature.

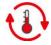

#### Hold

With this option, the temperature is held at the set value. If you select this option, the food will be held at the preset temperature or the core temperature. This prevents overcooking. To keep cooking losses as low as possible, it is recommended that the food only be left in the pan with the Hold option for a short time. In some cooking processes, such as overnight boiling, the **Hold** option is the last cooking step and is automatically started once the desired cooking result has been achieved.

- 1. To adjust the parameters of the **Maintain** option, press the button: **()**
- 2. Adjust the parameters as required.
- >> When the end of the cooking path has been reached, the Maintain cooking step is automatically started.

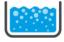

#### Boil

With this option, the cooking liquid, a soup or sauce, is brought to the boil.

Operating instructions 37 / 96

# 5.6 Monitor the intelligent cooking path

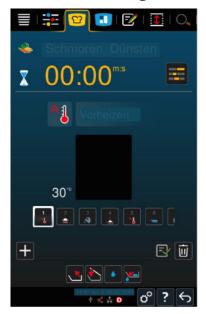

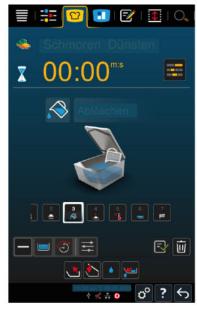

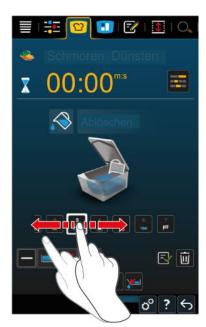

If you have started an intelligent cooking path, the display changes to the cockpit after a short time. All cooking steps that the intelligent cooking path processes are displayed here one after the other. The active cooking step is highlighted. The cooking steps that will take place in the future are greyed out. When the cooking step is completed, the next cooking step is automatically displayed.

## 5.7 Abort intelligent cooking path

#### Overview

If you have started cooking paths in both pans and the pans are in overview [\* 15], you can abort the cooking paths at the same time.

- 1. Press the button
- >> The cooking paths are aborted.

#### Focus view

In the focus view [ $\blacktriangleright$  15], you can abort the cooking path in the following ways:

- 1. Press and hold the button:
- > The cooking path is cancelled.
- 2. Press the button in
- > You will be asked if you really want to abort the cooking path.
- 3. To confirm the action, press the button: **OK**

# 6 Manual cooking

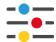

With the manual modes, the iVario supports you in your personal craftmanship.

When selecting the mode, you select whether you want to boil, fry or deep-fry the food. Then you set the pan temperature and cooking time and make all the necessary decisions yourself. This gives you control to ensure the food is cooked exactly as you want it.

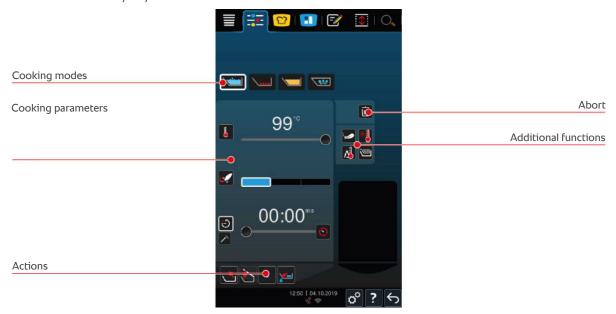

### 6.1 Conditions, information and warnings

Before you start a cooking process or while you are cooking food, the same information as in intelligent cooking processes may be displayed. Click here for more information: Conditions, information and warnings [ > 31]

### 6.2 Adjusting cooking result to own requirements

## 6.2.1 Cooking parameters

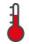

#### Temperature

With this cooking parameter, you can set the temperature to which cooking liquids or food in cooking liquids are to be heated.

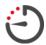

### Cooking time

With this cooking parameter, you can set the time in which the food will reach the desired cooking result. If you have set the cooking time, the **core temperature** cooking parameter will not be available.

Alternatively, you can let your unit run uninterrupted with the settings you apply. To do this, select continuous operation.

1. If you want to operate your unit in continuous operation, press either on or slide the cooking time regulator fully to the right until the following message is displayed: **Continuous operation** 

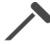

#### Core temperature

With this cooking parameter, you can set how high the core temperature of the food should be. If you have set the core temperature, the **cooking time** cooking parameter will not be available.

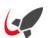

#### **PowerBoost**

With this cooking parameter, you can set how strongly the water should boil. You can choose from the following 3 levels:

- Level 1: gentle simmer
- Level 2: boil

Operating instructions 39 / 96

■ Level 3: rolling boil

#### 6.2.2 Additional functions

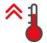

#### **Preheat**

With this additional function, the pan is preheated to a defined temperature.

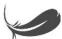

#### Gentle cooking

With this additional function, the pan is heated in such a way that delicate food such as milk does not stick. When you start this function, the ideal pan temperature will be set automatically.

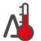

#### **Delta-T cooking**

With this additional function, food is cooked while maintaining a constant difference between the temperature of the cooking liquid and core temperature. By slowly increasing the temperature of the cooking liquid while maintaining a constant difference with the core temperature, food is cooked slowly and very gently. This minimises cooking losses. You can set a difference between 10 °C and 40 °C. You must set the desired core temperature when working with Delta-T cooking.

The smaller the difference between the temperature of the cooking liquid and the core temperature, the slower and more gently the food will be cooked. The bigger the difference between the temperature of the cooking liquid and the core temperature, the faster the food will be cooked.

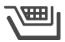

#### **Basket**

With this additional function, you can set whether the food is to be cooked with or without a basket.

## 6.2.3 Prompts and information

During the cooking process, you may see the same prompts [▶ 35] and information [▶ 36] as in intelligent cooking processes.

#### 6.3 Cooking

## 6.3.1 Temperature range

| Minimum temperature cooking liquid | Maximum temperature cooking liquid | Default setting                                     |
|------------------------------------|------------------------------------|-----------------------------------------------------|
| 30 °C                              | Boiling temperature                | Boiling point; corresponds to<br>PowerBoost level 1 |

# 6.3.2 Cooking food

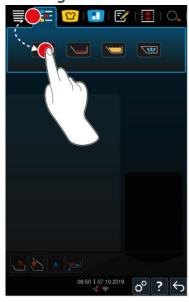

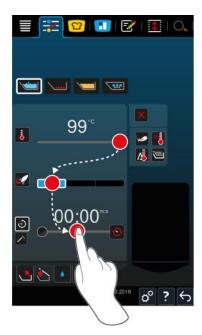

- 1. Select the required pan.
- 2. Press the button in the menu bar:
- 3. Press the button
- 4. Set the temperature of the pan base.
- > The PowerBoost level 1 is automatically activated. You can change the PowerBoost level, select the **gentle cooking** function or the **Delta-T cooking** function. You can also cook the food in baskets. Click here for more information: Cooking parameters [> 39]
- > You can now decide whether you want to cook food using cooking time or core temperature. Please note that only one of the two cooking parameters can be selected. It is not possible to combine the cooking parameters.
- 5. To cook food with the cooking time, press the button:
- 6. Set the cooking time.
- 7. To cook the food with the core temperature, press the button:
- 8. Set the core temperature.
- > The unit is heating up. If you preheat the unit with the pan lid closed, the unit will only reach a temperature that is 3 °C below boiling temperature. This prevents pressurisation in the pan.
- > When the unit is preheated, you will be asked to load it.
- 9. Load the unit.
- 10. To confirm the action, press the button:
- > If the cooking time has elapsed or the core temperature has been reached, an acoustic signal will ask you to check whether the food has reached the desired result.
- 11. If the cooking result meets your requirements, take the food out of the pan.

### 6.4 Frying

## 6.4.1 General safety instructions

- This will prevent scalding and burns:
  - Wear personal protective equipment to prevent burns and scalding.
  - Adhere to the minimum and maximum fill levels in the pan.
  - Make sure that the core temperature probe has dried before you start frying.

Operating instructions 41 / 96

- Do not fill large quantities of moist food in hot oil or fat.
- This will prevent fire hazards:
  - Never pour water into hot oil or fat.
- This will prevent material damage, injury or fatal accidents:
  - Never extinguish burning oil or fat with water.

## 6.4.2 Temperature range

| Minimum temperature pan base | Maximum temperature pan base | Default setting |
|------------------------------|------------------------------|-----------------|
| 30 °C                        | 250 °C                       | 200 °C          |

## 6.4.3 Frying food

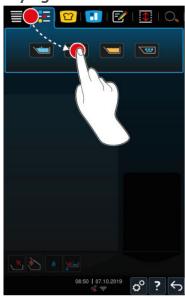

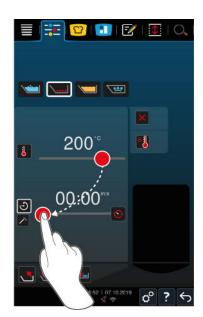

- 1. Select the required pan.
- 2. Press the button in the menu bar:
- 3. Press the button
- 4. Set the temperature of the pan base.
- > You can now decide whether you want to cook food using cooking time or core temperature. Please note that only one of the two cooking parameters can be selected. It is not possible to combine the cooking parameters.
- 5. To cook food with the cooking time, press the button:
- 6. Set the cooking time.
- 7. To cook the food with the core temperature, press the button: ^
- 8. Set the core temperature.
- > The unit is heating up. When the unit is preheated, you will be asked to load it.
- 9. Load the unit.
- 10. To confirm the action, press the button:  $\checkmark$
- > If the cooking time has elapsed or the core temperature has been reached, an acoustic signal will ask you to check whether the food has reached the desired result.
- 11. If the cooking result meets your requirements, take the food out of the pan.

# 6.5 Frying

## 6.5.1 General safety instructions

- This will prevent scalding and burns:
  - Wear personal protective equipment to prevent burns and scalding.
  - Adhere to the minimum and maximum fill levels in the pan.
  - Make sure that the pan seal is dry before you start frying.
  - Make sure that the core temperature probe is dry before you start frying.
  - Do not fill large quantities of moist food in hot oil or fat. Moist food, like for example frozen foods, favour the foaming of the oil or fat.
  - Allow hot oil or fat to cool completely before removing it from the pan.
- This will prevent fire hazards:
  - Observe the permissible fill level in the pan and do not exceed it.
  - Never pour water into hot oil or fat.
  - Remove food residue and contaminants in oil or fat on a regular basis.
  - Check the quality of the oil or fat before frying.
  - Change the oil or fat regularly. Old oil or fat is highly flammable and tends to foam over.
- This will prevent material damage, injury or fatal accidents:
  - Never extinguish burning oil or fat with water.

### 6.5.2 Limited functionality

For your own safety, the following functions are not available when you are cooking food:

#### Automatic water refill

The following symbol is displayed while you cook food: 🔌

You can only fill the pan with the automatic water filling function once you have completely lifted the pan and removed the oil or fat.

#### Open pan valve

Never open the pan valve when you are cooking food. A warning signal sounds and you are asked to close the pan valve.

### 6.5.3 Temperature range

| Minimum temperature of oil | Maximum temperature of oil | Default setting |
|----------------------------|----------------------------|-----------------|
| 30 °C                      | 180 °C                     | 175 ℃           |

If you preheat oil or fat with the pan lid closed, the oil or fat is preheated to a maximum of 150 °C. Please note the following information on acrylamide in food [ > 89].

### 6.5.4 Filling and emptying the pan oil or fat

Use the oil cart to easily fill and empty the pan with oil or fat. Using the oil cart, you can pump oil or fat into the pan at a maximum temperature of 180 °C. After frying, you can pour the oil or fat back into the oil cart.

Operating instructions 43 / 96

#### Filling the oil cart

- ✓ The drain opening is closed.
- 1. Open the lid of the oil cart.
- 2. Pour the desired amount of oil or fat into the oil cart. Observe the minimum and maximum permissible fill quantities of the oil cart from 15-49 L.

#### Melt solid fat

- ✓ There is at least 15 litres of solid fat in the oil cart.
- 1. Set the heater switch from 0 to I.
- > The fat is heated at 80 °C and becomes liquid. The pump does not work while the heater is running.
- 2. When the fat is liquid, set the heater switch from I to 0.
- > The heating is switched off. Now you can fill the pan with fat.

#### Filling the pan

- ✓ There is liquid oil or fat in the oil cart.
- 1. Take the oil cart to the unit.
- 2. Swing the outlet pipe over the pan, so that oil or grease can safely run into the pan.
- 3. Apply the parking brakes of the oil cart.
- 4. Connect the oil cart to the mains using the power cable.
- 5. Turn on the oil cart.
- 6. Set the pump switch from 0 to I.
- > The oil cart pumps oil or fat into the pan.
- 7. When the desired amount of oil or fat is in the pan, switch the pump switch from I to 0.
- 8. Disconnect the oil cart from the power supply, release the parking brakes and take the oil cart to its storage location. WARNING! Risk of burns! When hot oil or fat is pumped into the pan, the outlet pipe becomes very hot. Only handle the oil cart by the handles.

#### **Emptying the pan**

- ✓ The drain opening is closed.
- 1. Take the oil cart to the unit at the level of the pan outlet.
- 2. Apply the parking brakes of the oil cart.
- 3. Open the lid of the oil cart and place the filter in the opening.
- 5. Tilt the pan completely until it is completely empty.
- 6. Remove the filter and clean it.
- 7. Close the lid of the oil cart.
- 8. Disconnect the oil cart from the power supply, release the parking brakes and take the oil cart to its storage location.

#### 6.5.5 Melt solid fat

If you do not fill the pan with the oil cart [  $\blacktriangleright$  43], you can melt solid fat as follows:

- 1. Place the solid fat in the pan. Do not exceed the minimum and maximum fill levels [> 17].
- 2. Select the manual deep fry mode.

>> The pan will automatically be preheated to the set temperature. The fat will liquify. When the fat has reached the desired temperature, you will be asked to load the pan. Click here for more information: Frying food [• 45]

## 6.5.6 Frying food

It is recommended you use deep frying baskets to deep fry food. The following section therefore describes deep

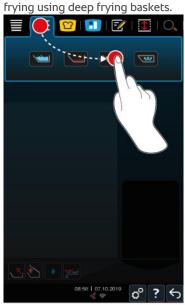

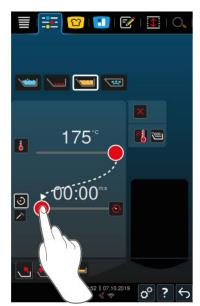

- 1. Select the required pan.
- 2. Mount the arm for the automatic raising and lowering mechanism.
- 3. Hang the baskets.
- 4. Fill the pan with oil or fat [▶ 43].
- 5. Press the button in the menu bar:
- 6. Press the button \
- 7. Press the button
- 8. Set the temperature of the pan base. **NOTICE!** If the oil or fat reaches a temperature of 230 °C because of a technical problem, the unit will automatically witch off for your safety. Contact your RATIONAL Service Partner to put the unit back into operation.
- > You can now decide whether you want to cook food using cooking time or core temperature. Please note that only one of the two cooking parameters can be selected. It is not possible to combine the cooking parameters.
- 9. To cook food with the cooking time, press the button:
- 10. Set the cooking time.
- 11. To cook the food with the core temperature, press the button:  $\nearrow$
- 12. Set the core temperature.
- > The unit is heating up. When the unit is preheated, you will be asked to load it.
- 13. Load the unit.
- 14. To confirm the action, press the button:
- > The baskets are lowered automatically.
- 15. If you want to raise the baskets during cooking, press the button: 🦶
- > Once the set cooking time has expired or the set core temperature has been reached, the baskets will be automatically raised.
- 16. If the cooking result meets your requirements, remove the deep frying baskets.

Operating instructions 45 / 96

# 6.6 Abort manual cooking

### Overview

If you cook food in both pans and the pans are in overview [ 15], you can abort the processes at the same time.

- 1. Press the button  $\leftarrow$
- >> The cooking paths are aborted.

#### **Focus view**

In the focus view [ > 15], you can abort cooking in the following ways:

- 1. Press and hold the button:  $\leftarrow$
- > The cooking path is cancelled.
- 2. Press the button in
- > You will be asked if you really want to abort the process.
- 3. To confirm the action, press the button:  $\mbox{\bf OK}$

# 7 Pressure cooking (optional)

### **A** DANGER

#### Risk of scalding and burns when pressure cooking with alcohol

The system is designed for pressure cooking with water. If you pressure cook food in liquids whose boiling point is lower than that of water, such as alcohol, when you unlock the pan lid, the hot liquid can vaporise or spray out of the pan together with the food at high speed. This could cause severe scalding or burns.

- 1. When pressure cooking, only use water as the cooking liquid.
- 2. Always wear your personal protection equipment.

With the optional pressure cooking function, the boiling point increases under pressure, which shortens the cooking time for casseroles, braised dishes, stocks, soups and stews by up to 35%. The iVarioBoost heating system builds pressure in the pan and maintains the pressure constantly throughout the cooking operation. This protects the cell structure of the food and you achieve high-quality cooking results in no time. For you, the shorter cooking times mean more capacity and increased productivity.

The pressure cooking system works best if you cook food under pressure at least once per week. If you use the option less frequently, the pressure cooking system can become clogged and it may take longer to reduce the pressure at the end of the cooking process. In this case, RATIONAL recommends you start a cooking process with pressure and with the minimum fill volume of water once per week. This will help to maintain the pressure cooking functionality.

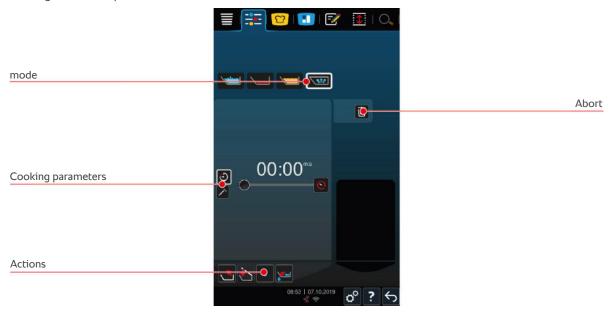

## 7.1 General safety instructions

- The steam nozzle of the pan lid can come loose when it is struck with force and can fall into the food. The steam nozzle can be served unnoticed and parts of the steam nozzle can be absorbed.
- Never cook oil, milk or thick sauces under pressure. This food contains too little water to allow it to build up pressure. The food may burn.
- This will prevent scalding and burns:
  - Wear personal protective equipment to prevent burns and scalding.
  - Adhere to the minimum and maximum fill levels in the pan.
  - Never cook food in alcohol under pressure. Alcohol has a lower boiling point than water and can boil over.

Operating instructions 47 / 96

 After pressure cooking, carefully open the pan lid. Hot food can foam or splash out.

# 7.2 Prompts

The following additional prompts are displayed while you are pressure cooking.

#### Complying with maximum fill capacity

You will be asked to confirm that you have not exceeded the maximum fill capacity in the pan.Click here for more information: Fill levels [▶ 17]

1. To confirm the prompt, press the button: <

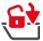

#### Locking the pan lid

You will be prompted to lock the pan lid.

- 1. Press the button 😂
- > The pan lid is automatically locked.

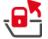

#### Unlocking the pan lid

You will be prompted to unlock the pan lid.

- 1. Press the button 🔁
- > The pan lid is automatically unlocked.

#### 7.3 Information

The following additional information is displayed to you during the pressure cooking process.

- Pressurisation
  - The pressure in the pan is built up.
- Pressure reduction

The pressure in the pan is built up. Wait until the pressure is completely released. Do not turn the appliance off.

### 7.4 Options

The following additional option is displayed when you select an intelligent cooking path with a pressure cooking function.

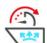

#### Continue with time

With this option, the cooking process will continue for a certain time.

## 7.5 Pressure cooking food

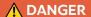

#### Risk of scalding and burns when pressure cooking with alcohol

The system is designed for pressure cooking with water. If you pressure cook food in liquids whose boiling point is lower than that of water, such as alcohol, when you unlock the pan lid, the hot liquid can vaporise or spray out of the pan together with the food at high speed. This could cause severe scalding or burns.

- 1. When pressure cooking, only use water as the cooking liquid.
- 2. Always wear your personal protection equipment.

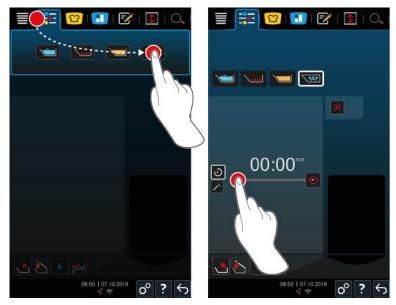

- 1. Select the required pan.
- 2. Press the button in the menu bar:
- 3. Press the button 🖼
- > The unit is heating up.
- 4. To cook food with the cooking time, press the button:
- 5. Set the cooking time.
- 6. To cook the food with the core temperature, press the button: ^
- 7. Set the core temperature.
- > When the unit is preheated, you will be asked to load it.
- 8. Load the unit.
- 9. To confirm the action, press the button: <
- 11. Press and hold the button: 

  MARNING! When you lock the pan lid, there is a risk that fingers and hands could become trapped. Keep your distance from the unit while the pan lid is being locked.
- > The pan lid is locked. Pressure builds up inside the pan. When the set cooking time has passed or the set core temperature has been reached, the pressure in the pan reduces.
- 12. Press and hold the button: 🗗
- > The pan lid is unlocked and the cooking process is ended. **NOTICE! Open the pan lid when prompted to do so.** If you do not open the pan lid when prompted, a vacuum may form inside the pan, which means that you can no longer open the pan lid.

Operating instructions 49 / 96

## 8 iZoneControl

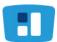

With iZoneControl you can divide the pan base into individual heating zones and operate these with different temperatures; unused surfaces can even stay cold. You specify the desired result and start the cooking process for each heating zone. The heating zone will now be heated to the optimal temperature leading to your desired result.

Please note that this intelligent assistant is optional in the model 2-XS.

#### **NOTICE**

The temperature difference between the zones should not be more than 130 °C.

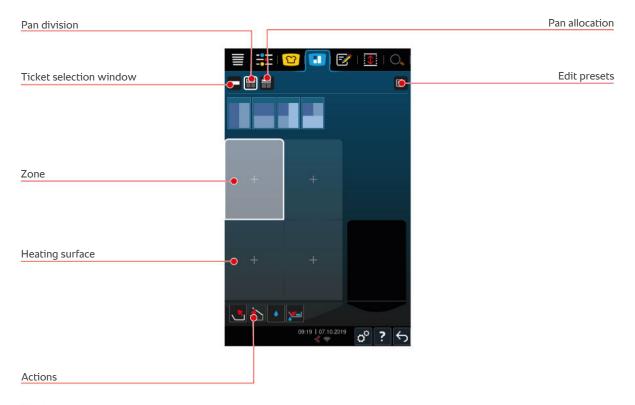

### 8.1 Tickets

### 8.1.1 Preset tickets

There are preset tickets for the different cooking modes available for you to use.

50/96

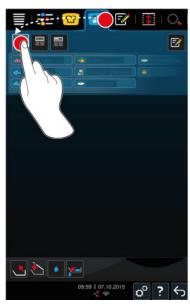

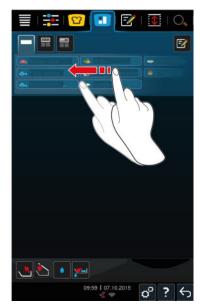

- 1. Press the button in the menu bar: 🚹
- 2. Press the button
- > The preset tickets are displayed.
- >> You can now place [ > 57] the tickets or create your own tickets [ > 51].

## 8.1.2 Creating your own tickets

You can add any desired manual operating mode, any intelligent cooking path or any programme to the ticket board. If you do not save the configuration as a shopping cart, the ticket board will be overwritten as soon as you upload a new shopping cart.

- 1. Press the button in the menu bar: 🚹
- 2. Press the button
- 3. Press the button 📆
- 1. To add an intelligent cooking path to the ticket board, press the button:
- 2. Either scroll through the list of cooking paths or combine an operating mode with a cooking process to filter the list of cooking paths.
- 3. To add a manual programme to the ticket board, press the button:
- 4. To add an intelligent programme to the ticket board, press the button:
- 5. To add a shopping cart to the ticket board, press the button:
- 6. Drag the desired element into the lower area.
- > The element is displayed as a ticket.

#### **Editing tickets**

- 1. To edit the cooking parameters of a ticket, press the button:
- > The cooking parameters of the ticket are displayed.
- 2. Adjust the cooking parameters as required.
- 3. To save your changes, press the button:

## Deleting tickets from the ticket board

1. To delete a ticket from the ticket board, press the button:  $\hat{W}$ 

Operating instructions 51/96

#### Saving the ticket board

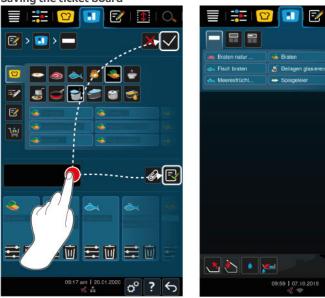

- 1. To give the ticket board a name, press the button:
- 2. To only add the ticket to the ticket board temporarily, press the button:
- 3. To save the ticket board, press the button:
- >> The tickets are saved as a shopping cart. The shopping cart is displayed in programming mode.

#### 8.1.3 Edit ticket board

You can add any intelligent cooking path or ticket you want to the ticket board. If you do not save the configuration as a shopping cart, the ticket board will be overwritten as soon as you upload a new shopping cart.

### **iCookingSuite**

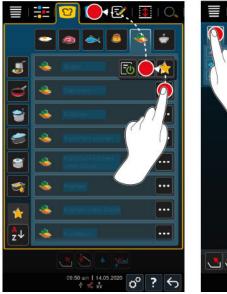

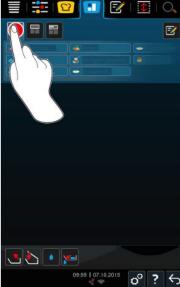

- 1. Press the button in the menu bar: 압
- 2. Press the button underneath the desired cooking path: •••
- 3. Press the button 🚹
- 4. Press the button in the menu bar: 🚹
- 5. Press the button
- >> The intelligent cooking paths are displayed in the ticket board.

### **Programming mode**

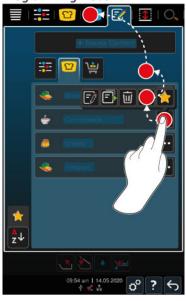

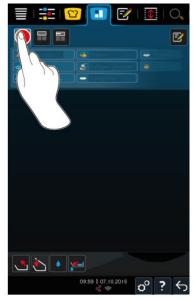

- 1. Press the button in the menu bar: 📆
- 2. Press the button behind the desired programme or shopping cart: •••
- 3. Press the button
- 4. Press the button in the menu bar:
- 5. Press the button 👱
- > The programmes and shopping carts are displayed on the ticket board.

### 8.2 Pan division

With iZoneControl, you can divide the pan bases into 4 zones. The following possibilities are available:

- 1 zone per pan
- 2 zones per pan
- 3 zones in one pan, 1 zone in the other pan

## 8.2.1 Presetting pan divisions

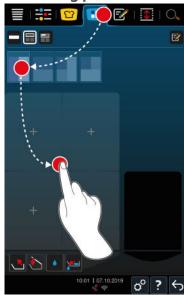

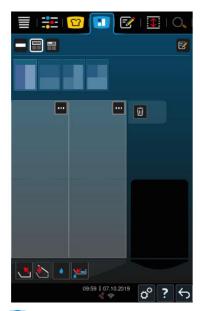

- 1. Press the button in the menu bar: 🚹
- 2. Press the button

Operating instructions 53 / 96

- 3. Select a preset pan division.
- 4. Select the required pan.
- >> The pan base is automatically divided into zones. You can now allocate tickets to the zones.

# 8.2.2 Creating your own pan divisions

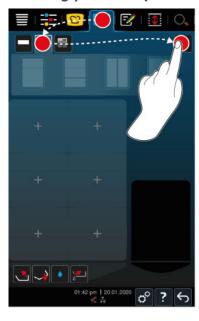

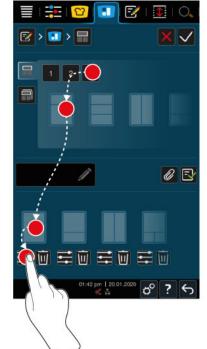

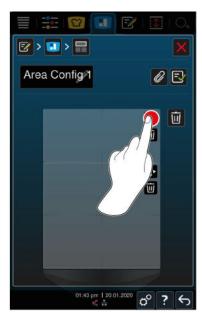

- 1. Press the button in the menu bar: 🚹
- 2. Press the button
- 3. Press the button 📆
- 4. Press the button
- 5. Either scroll through the list of possible zones or press 1, 2 or 3 to sort the list of possible zones.
- 6. Select the desired pan division and drag it into the lower area.

#### **Editing pan divisions**

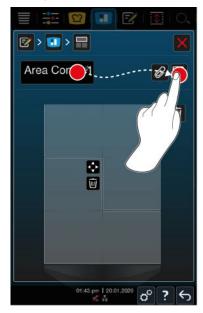

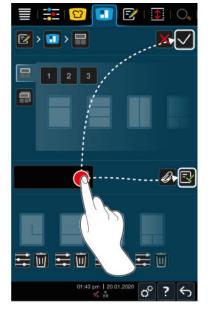

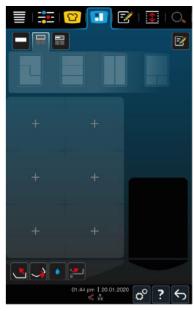

- 1. To edit a pan division, press the button:
- 2. Press the button 💠
- 3. Press on the desired areas in the pan.
- > The zone will be adapted to your wishes.
- 4. To confirm the zone, press the button:
- 5. To delete a zone, press the button: iii
- 6. To save the pan division, press the button:

### **Deleting pan divisions**

1. To delete a pan division, press the button: iii

#### Saving pan divisions

- 1. To give the new pan divisions a name, press the button:
- 2. To add the pan division temporarily, press the button:
- 3. To save the combination, press the button: 🔁
- >> The pan divisions are displayed.

## 8.2.3 Divide the pan into zones

You can divide a pan into zones without working with the pan divisions. The division is temporary and will be overwritten as soon as you allocate a pan division to the pan.

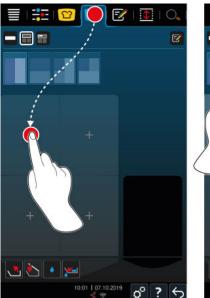

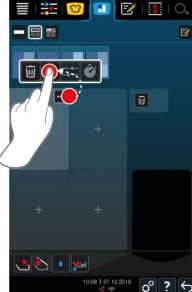

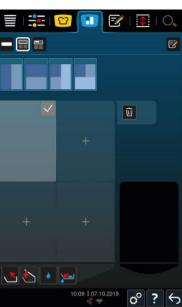

- 1. Select the required pan.
- 2. Press the button in the menu bar: 🚹
- 3. Tap on the area in the pan.
- > The area will be converted into a zone.
- 4. To confirm the zone, press the button:
- 5. To expand the zone, press the button: •••
- 6. Press the button 💠
- 7. Press on the desired areas in the pan.
- > The zone will be expanded.
- 8. To confirm the zone, press the button:

Operating instructions 55 / 96

- > The zone is confirmed.
- 9. To add another zone, tap on the area in the pan that is not yet allocated.
- 10. To delete a confirmed zone, press the button: •••
- 11. Press the button 📆

# 8.3 Pan allocation

### 8.3.1 Preset pan allocation

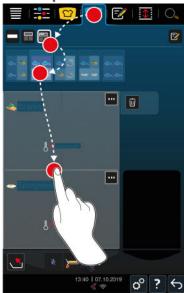

- 1. Press the button in the menu bar:
- 2. Press the button
- > The preset pan allocations are displayed.
- 3. Select the desired pan allocation.
- 4. Select the required pan.
- >> The pan will automatically be allocated with the corresponding settings. The zones are preheated to the defined temperature. Once the temperature has been reached, you will be prompted to load the unit.

## 8.3.2 Creating your own pan allocations

- 1. Press the button in the menu bar:
- 2. Press the button
- 3. Press the button 📆
- 4. Press the button
- 5. Either scroll through the list of possible pan allocations or press keys 1, 2 or 3 to sort the list.

#### Deleting a pan allocation

1. To delete a pan allocation, press the button: 📆

#### Saving pan allocations

- 1. To give the new pan allocation a name, press the button:
- 2. To save the pan allocation, press the button:
- >> The pan allocations are displayed.

## 8.4 Cooking food with iZoneControl

You can cook food in the 4 following ways:

- Preset tickets [▶ 50]
- Preset pan allocations [▶ 56]
- Manual operating modes [▶ 57]
- Intelligent cooking processes [▶ 57]

# 8.4.1 Manual operating modes

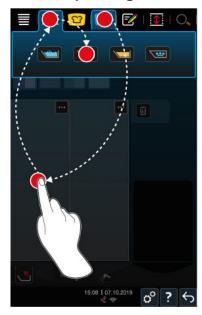

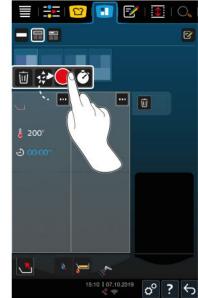

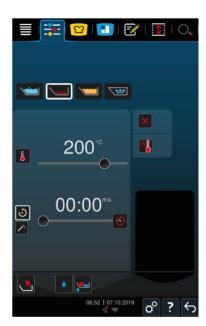

- 1. Press the button in the menu bar: 🚹
- 2. Select the desired pan and the desired zone.
- 3. Press the button in the menu bar:
- > The manual modes are displayed.
- 4. Select the desired operating mode.
- > The manual mode is assigned to the pan or the zone.
- 5. To adjust the cooking parameters to your requirements, press the button: •••
- 6. Press the button ===
- > The cooking parameters are displayed.
- 7. Adjust the cooking parameters and press the button to save your changes:
- > The pan or the zone is preheated to the defined temperature. Once the temperature has been reached, you will be prompted to load the unit.

### 8.4.2 Place ticket

- ✓ You have divided the pan into zones [▶ 53].
- 1. Press the button
- 2. Press and hold the desired ticket until it is marked and drag the ticket to the desired zone.
- > The zone is preheated.
- 3. Alternatively, press the desired ticket and then the desired zone.
- > The ticket is allocated to the zone and the zone is preheated.
- >> Once the temperature has been reached, you will be prompted to load the unit.

Operating instructions 57 / 96

# 9 Programming mode

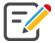

In the programming mode, you can create, save and manage your own manual programmes [ $\triangleright$  58], intelligent cooking paths [ $\triangleright$  59] and shopping carts [ $\triangleright$  61]. All the manual modes, intelligent cooking processes and preset shopping carts are available for this.

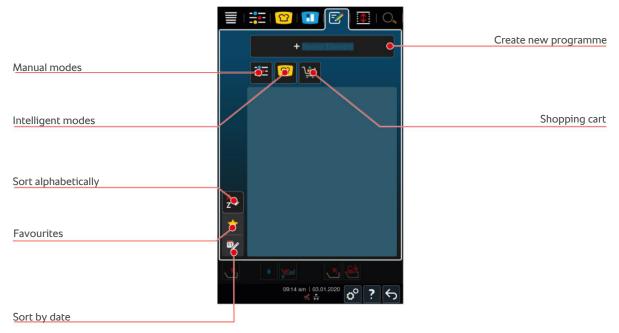

# 9.1 Create manual programme

The following modes are available:

- Boiling
- Fry
- Deep-fry
- Gentle cooking

You cannot combine cooking steps from the **boil**, **fry** or **gentle cooking** modes with cooking steps from the **deep fry** cooking mode.

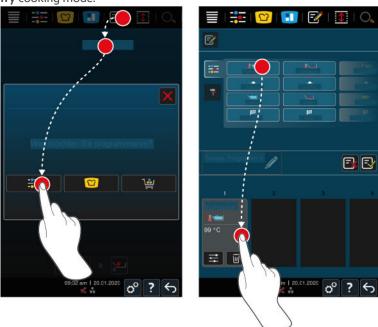

- 1. Press the button in the menu bar: 📆
- 2. Press the button + New element
- 3. Press the button =
- > An overview of the available cooking steps is displayed.
- 4. Select the desired cooking steps and drag them into the lower area. NOTICE! Only certain cooking steps can be combined. Preheat and load must be selected from one column. The cooking mode and the end of the cooking path can be selected from another column.
- 5. To add prompts to the program, press the button: \mp
- > An overview of the available prompts is displayed.
- 6. Choose the required prompts and drag them into the lower area.

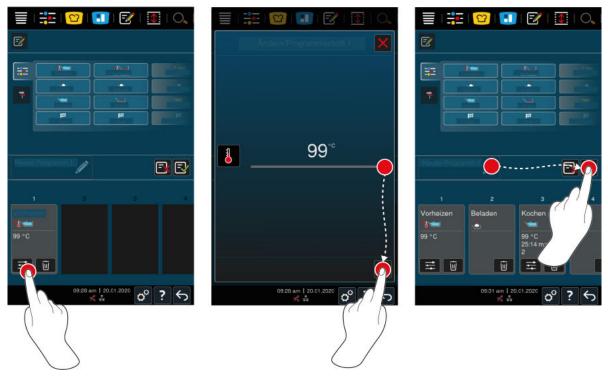

- 7. To edit a cooking step, press the button:
- > Depending on the selected mode, the adjustable cooking parameters and additional functions will be displayed.
- 1. Adjust the cooking step as required.
- 2. To save your changes, press the button:
- 3. To give the cooking process a name, press the button:
- 4. Assign the name.
- 5. To save the cooking process, press the button:
- >> The programme will be checked. If all cooking parameters have been set fully and placed in a logical order, the programme will be saved and displayed in the programme list.
- >> If the programme contains an error, the corresponding point will be marked. Resolve the error before saving the programme.

## 9.2 Program intelligent cooking process

If you program an intelligent cooking process, you can only adjust the cooking parameters to your requirements. You cannot change the order of the individual cooking steps.

Operating instructions 59 / 96

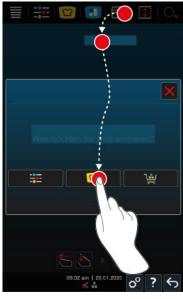

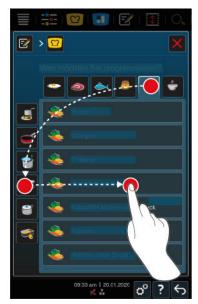

- 1. Press the button in the menu bar: 📆
- 2. Press the button + New element
- 3. Press the button 🙄
- > You will be asked what you want to program.
- 4. Select one of the following options:
  - Cooking mode
- Mode and cooking method
- Cooking methods

Once you have selected these, the corresponding intelligent cooking processes will be displayed.

- 1. Select the desired intelligent cooking process.
- > The individual steps will be displayed. You can adjust the cooking parameters as required. The first cooking step is marked in red for that purpose.

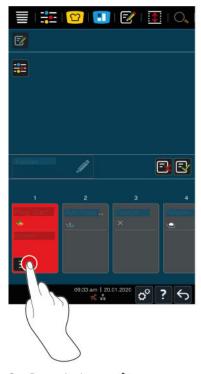

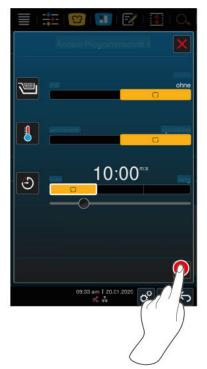

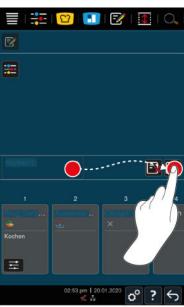

2. Press the button 🚉

- > Depending on the selected cooking process, the adjustable cooking parameters and additional functions will be displayed. The standard settings of the cooking process are marked with the following symbol:
- 3. Adjust the cooking parameters as required.
- 4. To save your changes, press the button: <
- > The individual cooking steps will be displayed again.
- 5. To give the cooking process a name, press the button:
- 6. Assign a name.
- 7. To save the cooking process, press the button:
- >> The cooking path is shown in the programme list.

## 9.3 Programme the shopping cart

- 1. Press the button in the menu bar: 📆
- 2. Press the button + New element
- 3. Press the button 🐸
- 4. To add intelligent cooking paths to the shopping cart, press the button:
- > All intelligent cooking paths are displayed.
- 5. Scroll through the list and press the desired cooking path.
- > The cooking path is highlighted with  $\uparrow$  and added to the shopping cart.
- 6. To add programmes that are already saved to the shopping cart, press the button:
- > All programmes are displayed.
- 7. Scroll through the list and press the desired programme.
- > The cooking path is highlighted with  $\frac{1}{2}$  and added to the shopping cart.
- 8. To check the shopping cart, press the button:
- > All chosen intelligent cooking paths and programmes are displayed.
- 9. To delete an item from the shopping cart, press the button: 🔟
- 10. To give the shopping cart a name, press the button:
- 11. Assign a name.
- 12. To save the shopping cart, press the button:
- >> The shopping cart is displayed in the programme list.

## 9.4 Edit and delete programmes

- ✓ You have programmed manual programme [▶ 58], intelligent cooking paths [▶ 59] or shopping carts [▶ 61].
- 1. To edit a programme, press the button: •••

You can choose from the following editing options:

- Edit item 📆
- Duplicate item
- Delete item 🔟

## 9.5 Start programmes and shopping carts

#### Manual programmes

- 1. To start a manual programme, press the desired programme.
- 2. Select the required pan.
- > The programme starts immediately. All cooking steps are displayed.

Operating instructions 61 / 96

- 3. To send a manual programme to iZoneControl, press the button: •••
- 4. Press the button 🚹
- >> The manual program is displayed on the ticket board. You can now place the ticket as usual.

#### Intelligent cooking processes

- 1. To start an intelligent cooking path, press the desired programme.
- 2. Select the required pan.
- > The programme starts immediately. All cooking steps are displayed.
- 3. To send an intelligent cooking path to iZoneControl, press the button: •••
- 4. Press the button 🚹
- >> The intelligent program is displayed on the ticket board. You can now place the ticket as usual.

#### **Shopping carts**

- 1. To transfer a shopping cart to iZoneControl, press the desired shopping cart.
- > All elements of the shopping cart are displayed on the ticket board. You can now place the tickets as usual.

# 10 Switch between operating modes

With the iVario you can easily switch between the manual cooking, iCookingSuite and iZoneControl modes at any time. This means that you have the optimal mix of automatic, labour-saving cooking intelligence and individually desired control options.

- Convert an intelligent ticket in iZoneControl into a manual operating mode.
- Convert an intelligent cooking path from iCookingSuite into your intelligent ticket in iZoneControl.
- Convert an intelligent cooking path of the iCookingSuite into a manual operating mode.

#### Convert an intelligent ticket into a manual operating mode

- You have placed a ticket. The cooking process is running.
- 1. Press the button •••
- 2. Press the button
- > The cooking parameters are displayed.
- 3. Press the button in the menu bar: ===
- 4. Select the appropriate manual operating mode.
- > A message appears informing you that a cooking process is already in progress.
- 5. Press the button Change current process
- >> The cooking parameters of the ticket are accepted and displayed in the manual operating mode.

#### Convert an intelligent cooking path into an intelligent ticket

- You have started an intelligent cooking path. The cooking process is running.
- 1. Press the button in the menu bar: 🚹
- > A message appears informing you that a cooking process is already in progress.
- 2. Press the button Change current process
- >> The intelligent cooking path is sent to iZoneControl and displayed on a rack level.

#### Convert an intelligent cooking path into a manual operating mode

- You have started an intelligent cooking path. The cooking process is running.
- 1. Press the button in the menu bar:
- 2. Select the appropriate manual operating mode.
- > A message appears informing you that a cooking process is already in progress.
- 3. Press the button Change current process
- >> The cooking parameters of the intelligent cooking path are adopted and displayed in the manual operating mode.

Operating instructions 63 / 96

# 11 Settings

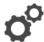

You can permanently change the factory settings on your unit to suit your requirements.

- > The overview of all possible settings is shown:
- Favourite [ 64]
- Display [▶ 64]
- Light [ > 66]
- Sound [▶ 66]
- cooking system [▶ 67]
- Cooking [▶ 67]
- Cleaning
- Data management [▶ 68]
- Network settings [▶ 70]
- MyEnergy
- Messenger
- User profile [▶ 71]
- Service [▶ 71]
- ConnectedCooking [▶ 71]

Change settings by scrolling through the list and pressing on the desired category. A selection of setting options is assigned to each category, which can be changed using simple gestures [\bar{b} 17] or the central dial [\bar{b} 17].

### 11.1 Favourites

All settings that you have marked as favourites are displayed in favourites.

- 1. Choose a setting.
- Press the button
- >> The setting is saved as a favourite.

# 11.2 Display

- 1. Press the button of
- 2. Press the button **①** Display

### 11.2.1 Language

Here you can change the language of the user interface.  $\,$ 

- 1. Press the button **Language**
- 2. Choose the desired language.
- >> The language of the user interface is changed immediately.

# 11.2.2 Date and time

Here you can change the following settings:

- Date 17(~)
- Time 17(~)
- Toggle 24h/12h 🗞

#### Date

1. Press the button 17 Date

- > A calendar is displayed.
- 2. Select the desired date.
- >> The date is automatically adopted.

#### Time

- 1. Press the button Time
- > The time is displayed.
- 2. Press the time.
- 3. Set the desired time.
- >> The time is automatically adopted.

#### Toggle 24h/12h

1. Select 12 to set the 12-hour format and 24 to set the 24-hour format.

#### ConnectedCooking

You can also automatically synchronise the time with ConnectedCooking.

- Press the button of
- 2. Press the button <

  ConnectedCooking
- 3. Next to Automatic time synchronisation, press the button: ON

### 11.2.3 Temperature format

Here you can set whether the temperature should be displayed in °C or °F.

### 11.2.4 Volume unit

Here you can set whether the volumes are displayed in litres L or gallons G.

## 11.2.5 Programme view

Here you can set if intelligent cooking paths should be displayed in the iCookingSuite and in programming mode in one, two or three columns.

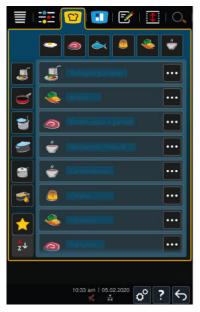

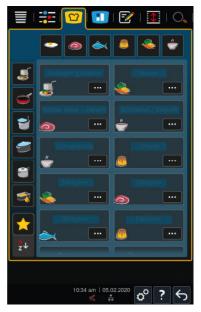

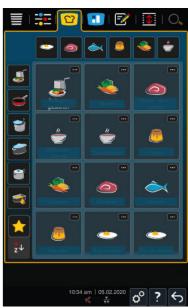

- 1. Press the button **Programme view**
- 2. Select one column, two columns or three columns.
- >> The selection is immediately adopted.

Operating instructions 65 / 96

### 11.3 Light

- 1. Press the button of
- 2. Press the button 🖢 Light

# 11.3.1 Display brightness

Here you can adjust the display brightness on a scale from 0 - 100%.

- 1. Press the button **Display brightness**
- 2. Select the desired value on the scale.
- >> The display brightness is immediately adopted.

#### 11.4 Sound

- 1. Press the button 💣
- 2. Press the button III Sound

#### 11.4.1 Master volume

Here you can set the master volume of the unit on a scale of 0 - 100%.

- 1. Press the button Master volume
- 2. Select the desired value on the scale.
- >> The master volume is immediately adjusted.

## 11.4.2 Loading/calls for action

Here you can set which sound or melody you would like to sound when you want to either load the unit or ask it to perform an action. You can choose from 37 options.

- 1. Press the button 🚜
- 2. Press on the desired sound.
- > The sound will play.
- 3. If you want to switch off the sound, press the button:OUT
- 4. To apply the setting, press the following button on the icon bar:
- >> You will return to the overview. Your setting will be displayed.

### 11.4.3 Program step end

Here you can set which sound or melody you would like to sound when a programme step is completed. You can choose from 37 options.

- 1. Press the button 🗗
- 2. Press on the desired sound.
- > The sound will play.
- 3. If you want to switch off the sound, press the button:OUT
- 4. To apply the setting, press the following button on the icon bar:
- >> You will return to the overview. Your setting will be displayed.

#### 11.4.4 End of cooking time

Here you can set which sound or melody you would like to sound when the cooking time has passed. You can choose from 37 options.

- 1. Press the button
- 2. Press on the desired sound.

- > The sound will play.
- 3. If you want to switch off the sound, press the button:**OUT**
- 4. To apply the setting, press the following button on the icon bar:
- >> You will return to the overview. Your setting will be displayed.

## 11.4.5 Process interruption/error found

Here you can set which sound or melody you would like to sound when an error is detected. You can choose from 37 options.

- 1. Press the button 🗥
- 2. Press on the desired sound.
- > The sound will play.
- 3. If you want to switch off the sound, press the button:OUT
- 4. To apply the setting, press the following button on the icon bar:
- >> You will return to the overview. Your setting will be displayed.

## 11.5 cooking system

- 1. Press the button 💍
- 2. Press the button Cooking system

### 11.5.1 Information on unit model

Here you can see which model your unit belongs to and which software version is installed.

#### 11.5.2 **Demo mode**

Here you can switch your unit to demo mode. This function is useful if you want to present the functionalities of your unit without cooking in it.

- 1. To activate the function, press and hold the button: \(\bigcup\_{\text{\text{O}}}\)
- >> If the demo mode is active, the unit will restart. The symbol appears in the footer: 1

### 11.6 Cooking

- 1. Press the button 💍
- 2. Press the button Cooking

### 11.6.1 Primary country cuisine

In the primary country cuisine, cultural eating habits are translated into intelligent cooking paths. The cooking parameters of these intelligent cooking paths reflect these eating habits and dishes are prepared as expected by the visitors in the respective country. This means that not only can you master your local cuisine, but all the cuisines of the world. This setting is independent of the language selection.

- 1. Press the button ( Primary country cuisine
- 2. Scroll through the list and select the desired primary country cuisine.
- >> The country cuisine is immediately adopted. In the iCookingSuite, the intelligent cooking paths that correspond to the national cuisine are displayed. The cooking parameters of the intelligent cooking paths are adapted to the cultural eating habits.

Operating instructions 67 / 96

## 11.6.2 Secondary country cuisine

You can add an additional country cuisine to the primary country cuisine. This allows you to prepare typical dishes from 2 countries at the same time. This is an advantage, for example, if your restaurant wants to offer a special weekly menu with another country cuisine.

- 1. Press the button Secondary country cuisine
- 2. Scroll through the list and select the desired secondary country cuisine.
- >> The country cuisine is immediately adopted. In the iCookingSuite, the additional intelligent cooking paths of the secondary country cuisine are displayed and marked with . The settings of the cooking parameters are still influenced by the primary country cuisine [ \ 67].

### 11.7 Data management

Please note that the data management functions are only available if you connect a USB flash drive to the unit.

- 1. Press the button of
- 2. Press the button La Data management

You can adjust the following settings:

- Export HACCP data [ 68]
- Export error statistics log [▶ 70]
- Export and import programs [▶ 68]
- Export and import profiles [▶ 69]
- Export and import basic unit settings [▶ 69]

### 11.7.1 Export HACCP data

Here you can export all HACCP data recorded by the unit to a USB stick. You can also have the HACCP data automatically transferred to ConnectedCooking.

- ✓ You have connected a USB flash drive with the unit.
- 1. Press the button Copy HACCP log to a USB stick
- >> The HACCP data is saved on the USB stick.

### 11.7.2 Export and import programmes

Here you can export and import all the programs you have created.

#### **Export programs**

- ✓ You have created programs in the programming mode.
- ✓ You have connected a USB flash drive to the unit.
- 1. Press the button Programs
- >> The saved programs are saved on the USB flash drive.

### Import programs

- 1. Connect a USB flash drive containing the exported programs to the unit.
- 2. Press the button 🛜 Import programs
- >> The saved programs are imported and displayed in programming mode.

### 11.7.3 Delete all programs

Here you can delete all programs you have created.

- 1. Press the button Delete all programs
- > You will be asked if you really want to delete the programs.
- 2. To confirm the action, press the button:

>> A message will confirm that all programs have been deleted.

### 11.7.4 Export and import images

Here you can import and export all images you have created.

#### Import images

- 1. Connect a USB flash drive containing the images to the unit.
- 2. Press the button mages
- >> The saved images will be imported.

#### **Export images**

- ✓ You have imported images.
- ✓ You have connected a USB flash drive to the unit.
- 1. Press the button press Export images
- >> The saved images will be saved onto the USB flash drive.

# 11.7.5 Delete all own images

Here you can delete all images you have imported.

- 1. Press the button Delete all own images
- > You will be asked if you really want to delete the images.
- 2. To confirm the action, press the button: <
- >> A message will confirm that all own images have been deleted.

## 11.7.6 Export and import profiles

#### **Export profiles**

- ✓ You have created a profiles.
- ✓ You have connected a USB flash drive to the unit.
- 1. Press the button **Export profiles**
- >> The saved programs are saved on the USB flash drive.

#### Import profiles

- 1. Connect a USB flash drive containing the exported programs to the unit.
- 2. Press the button \* Import profiles
- >> The saved profiles are imported and are displayed in the user management area.

## 11.7.7 Delete all own profiles

Here you can delete all profiles you have created. The preset profiles will not be deleted.

- 1. Press the button **Delete all own profiles**
- > You will be asked if you really want to delete the profiles.
- 2. To confirm the action, press the button:
- >> A message will confirm that all own profiles have been deleted.

# 11.7.8 Export and import basic unit settings

#### **Export basic unit settings**

✓ You have connected a USB flash drive with the unit.

Operating instructions 69 / 96

- 1. Press the button **509** Export basic unit settings
- >> The basic unit settings are saved on the USB stick.

#### Import basic unit settings

- 1. Connect a USB stick on which the already exported basic unit settings are connected to the unit.
- 2. Press the button milmport basic unit settings
- >> The basic unit settings are imported.

#### 11.7.9 Delete all user data

# 11.7.10 Export error statistics log

Here you can export the error statistics log to a USB stick.

- ✓ You have connected a USB flash drive with the unit.
- 1. Press the button Copy the error statistics log to a USB stick
- >> The error statistics log is saved on the USB stick.

## 11.8 Network settings

- Press the button of
- 2. Press the button Network settings

You can find out how to connect your unit to a WiFi network here: Establish a wireless connection [▶ 76]

You can find out how to connect your unit to the network here: Establish network connection [▶ 75]

#### 11.8.1 WiFi

Here you can include your unit in a WiFi network. Click here for more information: Establish a wireless connection [\$\infty\) 761

### 11.8.2 LAN (optional)

You can find out how to connect your unit to the network here: Establishing a network connection [▶ 75]

#### **IP** network

Enter the IP address of your unit here.

#### Gateway

Here you can enter the Gateway IP address.

#### IP netmask

Here you can enter the IP netmask.

#### DNS<sub>1</sub>

Here you can enter the address of the primary DNS server.

#### **MAC** address

Here you can display the MAC address of your unit.

### **DHCP** active

Here you can set if DHCP should be active or inactive

- 1. To activate the function, press the button:  $\mathbf{ON}$
- >> The IP address, Gateway and DNS are automatically configured.

### 11.9 User administration

- 1. Press the button of
- 2. Press the button | User administration

#### 11.10 Service

- 1. Press the button of
- 2. Press the button **Service**

The following information is available:

- Information on the unit model
- ChefLine [▶ 83]
- Hotline Service [▶ 83] x²
- Service levels

This function is only available to RATIONAL service partners.

- Software update info [▶ 71] 1 ½1
- Installed software version [▶ 71]

#### 11.10.1 Information on unit model

Here you will find the name of your unit and which software version is installed on it.

## 11.10.2 Software update info

Here you can see which software version is installed on your unit. If you have connected your unit to ConnectedCooking and activated the **Download software updates automatically** function, software updates will be made available to you automatically. Click here for more information: Carry out software updates automatically [▶ 78] If a software update is available, the current software version is displayed and the **Start installation** button is active.

- 1. Press the button **Start installation**
- >> The software update is carried out and the unit is restarted.

#### 11.10.3 Installed software version

Here you will find all information about the installed software version and installed help packages.

## 11.11 ConnectedCooking

- 1. Press the button 💍
- 2. Press the button **ConnectedCooking**

You can find out how to connect your unit to ConnectedCooking and which functions are available here: ConnectedCooking [ $\blacktriangleright$  77]

Operating instructions 71 / 96

# 12 Kitchen management

### 12.1 Profile and rights management

You can group users into profiles and assign access rights to these profiles. By default, your unit is assigned a profile that cannot be deleted. You can add up to 10 more profiles.

## 12.1.1 Create new profile

- Press the button of
- 2. Press the button Were profile
- 3. Press the button Add new profile
- 4. If you want to derive a profile from an existing profile, press the button: from an existing profile
- 5. If you want to derive a profile from a profile template, press the button: from a profile template
- > A message saying that the new profile has been successfully created will be displayed.
- 6. Press in the icon bar to return to the overview of user profiles.
- 7. Press the button 😓 Edit profile
- 8. Press the button **New profile**

#### Change profile settings

- 1. Press the button **Profile settings**
- 2. To give the profile a name, press the button: 🚉 Change profile name
- 3. Enter a unique profile name and press the Enter key on the keyboard.
- > You will return to the profile overview.
- 4. To assign a password to the profile, press the button: ... Change profile password
- 5. Enter a password and press the Enter key on the keyboard. Document the password and protect it against access from unauthorised third parties. If you forget the password, you can no longer access the settings. In this case, please contact your RATIONAL service partner.
- > You will return to the profile overview.
- 6. To assign a language to the profile of the unit interface, press the button: Quantum Change language
- 7. Scroll through the list and select the language you want.
- > You will return to the profile overview.
- 8. To assign the profile, if it should be the main user or a profile with restricted rights, press the button: 
  Change profile type
- 9. Select Adminuser if the user profile should have all rights to be able to edit profiles. If you select this profile type, all users will have full access to the unit
- 10. Select Restricted user if you want the user profile to have restricted rights. If you select this profile type, you can hide all elements of the user interface except the favourites.
- > You will return to the profile overview.
- 11. To assign a primary country cuisine to the profile, press the button: **Change primary country cuisine**
- 12. Scroll through the list and select the desired primary country cuisine.
- > You will return to the profile overview.
- 13. To assign a secondary country cuisine to the profile, press the button: Change secondary country cuisine
- 14. Scroll through the list and select the desired secondary country cuisine.
- > You will return to the profile overview.
- 15. If you want to hide all the elements of the user interface except the favourites, press the following button behind **Hide all elements except favourites: ON**

16. Press in the icon bar to return to the overview of user profiles.

#### Customise the menu bar

Define which functions and intelligent assistants should be displayed in the menu bar.

- 1. Press the button **Customise the menu bar**
- 2. If you want to hide a function or intelligent assistant, press the button behind the following elements: OFF
- Home ≡
- Manual operating modes
- iCookingSuite <a>□</a>
- iZoneControl
- Programming mode
- Search assistant
- 1. Press in the icon bar to return to the overview of user profiles.

#### Cooking parameter rights

- 1. Press the button **Cooking parameter rights**
- 2. To allow the user profile to change the cooking parameters during cooking, press the button: **touchable**
- 3. To prevent the user profile from changing the cooking parameters during cooking, press the button: **hidden**
- 1. Press in the icon bar to return to the overview of user profiles.

#### 12.1.2 Activate profile

- ✓ You have created a profile [▶ 72].
- 1. Press the button Rectivate profile
- 2. Select the desired profile.
- 3. If you have assigned a password to the profile, enter the password.
- 4. To confirm the action, press the button:
- >> The profile is immediately activated.
- >> When you open the start screen, the activated profile is displayed. If several profiles are displayed, you can scroll through the list. To Create a new profile [ > 72], press the button: +

#### 12.1.3 Transfer profile to other units

You can transfer profiles that you have created on one unit to other units:

- ✓ You have connected a USB flash drive with the unit.
- 1. Press the button 💍
- 2. Press the button Were profile
- 3. Press the button 🕶 Profile export
- > All created profiles are loaded onto the USB stick.
- 4. Connect the USB stick that contains the downloaded profiles to another unit.
- 5. Press the button 💍
- 6. Press the button **User administration**
- 7. Press the button Profile import
- >> All profiles are loaded onto the unit and displayed after a short wait.

Operating instructions 73 / 96

# 12.1.4 Delete profile

You can delete all profiles except the administrator profile that is assigned by default.

- ✓ You have created a profile [▶ 72].
- 1. Press the button **Edit profile**
- 2. Select the desired profile.
- 3. Press the button Profile settings
- 4. Press the button Delete profile
- >> The profile is deleted.

# 12.2 Hygiene management

## 12.2.1 Logged HACCP data

The following HACCP data is logged for each batch:

- Batch number
- Unit model
- Serial number
- Software version
- Date and time
- Set core temperature
- Measured core temperature
- Time (hh:mm:ss)
- Temperature unit
- Energy optimising system connection
- Name of cooking process
- Change of mode
- Pan side left / right
- Cooking temperature
- Change of pan lid position
- Active heating elements

# 12.2.2 Exporting HACCP data

HACCP data will be stored in the unit for 40 days. During this time, you can download the data. Click here for more information: Export HACCP data [▶ 68]

## 12.2.3 Transfer HACCP data automatically to ConnectedCooking

If you have connected your unit with ConnectedCooking, you can set it so that the HACCP data is automatically transferred to ConnectedCooking once a cooking process is complete.

- ✓ Your unit is connected with ConnectedCooking [▶ 77].
- Press the button of
- 3. Next to Automatically transfer HACCP data, press the button: war ON
- >> HACCP data will now be automatically transferred when a cooking process is completed. You can view the data at <u>connectedcooking.com</u> or in the ConnectedCooking app.

# 12.3 Connected units to a network

When you network your units, you have the following options:

- Remotely monitoring units.
- Connecting units with ConnectedCooking.

#### 12.3.1 Connect network cable

Your unit is optionally equipped with a network connection. To connect your unit to the network and to protect the unit from water jets from all sides, use a network cable with the following properties:

- Network cable category 6
- Maximum plug length of 45 mm
- Plug diameter of 18.5 mm
- Cable diameter of 5.5 7.5 mm

# **CAUTION**

#### The functional parts around the network connection can heat up to over 60 °C

You can burn yourself if you connect a network cable to a unit that is currently in use or has just been in use.

1. Let the unit cool down before connecting the network cable.

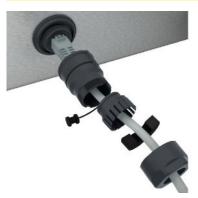

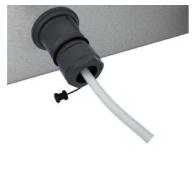

- 1. Unscrew the protective cover.
- 2. Thread the individual parts of the protective cover onto the network cable.
- 3. Plug the network cable into the network connection.
- 4. Screw the protective cover back on.

#### 12.3.2 Establish network connection

- ✓ You have all the data for the network connection.
- 1. Press the button 💍
- 2. Press the button Network settings
- 3. Press the button 🔦 LAN
- 4. Press the button PIP network
- 5. Enter the IP address.
- 6. Press the button | P IP Gateway
- 7. Enter the IP address of the IP Gateway.
- 8. Press the button | P IP Netmask
- 9. Enter the IP netmask.
- 10. If you would like a server to assign the network configuration to customers, activate DHCP. Press the button **IP ON**
- > Now the IP address, Gateway and DNS are automatically configured.
- 11. Press the button IP DNS 1 (preferred)

Operating instructions 75 / 96

12. Enter the address of the DNS server.

## 12.3.3 Establishing a WiFi connection

If you want to connect the unit to a WiFi network where you have to log in via a website, the WiFi connection cannot be established.

- 1. Press the button 💣
- 2. Press the button Network
- 3. To activate the function, press the button: ON
- 4. Press the button WLAN
- > A list of all available WiFi networks is displayed. WiFi networks are sorted by signal strength.
- 5. Select the desired WiFi network.
- > You will be asked to enter the password of the WiFi network.
- 6. To confirm the action, press the button: <
- > If the connection has been successfully established, the following symbol appears in the footer: 🛜
- > The WiFi network will be displayed at the top of the list of available WiFi networks.
- 7. To display the connection details, press this button next to the WiFi network: V
- 8. To disconnect, press this button in the connection details: Disconnect
- 9. In the icon bar, press on to return to the overview of network settings.
- >> The name of the WiFi network will be displayed in the WLAN section.

## 12.3.4 Monitoring units remotely with ConnectedCooking

If you have connected your units to ConnectedCooking, you can monitor them remotely with the ConnectedCooking app or at <u>connectedcooking.com</u>.

#### Without smartphone

- ✓ Your unit is connected with ConnectedCooking [▶ 77].
- 1. Log in at connected cooking.com.
- 2. Select: Admin > My units
- > An overview of all registered units is displayed.
- 3. Press the button Camera symbol
- >> The home screen of the unit is displayed. You can now view the unit display with the web interface.

#### With smartphone

- ✓ Your unit is connected with ConnectedCooking [▶ 77].
- ✓ You have installed the ConnectedCooking app on your smartphone.
- 1. Launch the ConnectedCooking app.
- 2. Press the button
- 3. Select: My units
- > An overview of all registered units is displayed.
- 4. Select the desired unit.
- 5. Press the button Camera symbol
- >> The home screen of the unit is displayed. You can now view the unit display with your smartphone.

## 12.4 ConnectedCooking

ConnectedCooking is the most modern network solution by RATIONAL. Whether you use one or more RATIONAL units, ConnectedCooking offers you completely new and convenient application options. The only thing you need to do is connect your RATIONAL unit to a network and register at connectedcooking.com.

In ConnectedCooking you can see the online status, the operational statistics and whether the HACCP requirements are complied with at a glance. The following features are also available:

#### Push notifications

Whether it's a load, ready or service notification, all information will be conveniently sent to you in real time, exactly where you want it.

#### Transferring and managing cooking programmes

Transfer tried and tested cooking paths automatically to all units in your business.

#### Automatic software updates

Software updates are always made available to you free of charge and automatically.

You will also find comprehensive recipe libraries, tips and tricks from our professionals and a variety of application videos at <u>connectedcooking.com</u>.

#### 12.4.1 Connect unit with ConnectedCooking

When you connect your unit to ConnectedCooking, the following features are available:

- Transfer HACCP data automatically to ConnectedCooking [▶ 74]
- Automatically transferring service data to ConnectedCooking [▶ 83]
- ✓ You have established a network connection.
- ✓ You have registered at <u>connectedcooking.com</u>.
- 1. Press the button 💍
- 2. Press the button ConnectedCooking
- 3. Next to ConnectedCooking active, press the button: ON
- > After a short wait, a nine-digit PIN and a QR code are displayed.

#### Registration without smartphone

- 1. Write down the PIN.
- 2. Log onto www.connectedcooking.com.
- 3. Select: My units > Overview > + Add unit
- 4. Enter the PIN.
- > The unit is registered in ConnectedCooking.
- > After a short wait, the following is displayed: ConnectedCooking
- > The symbol appears in the footer: <<

#### Registration with smartphone

- ✓ You have installed an app on your smartphone that you can use to scan QR codes.
- ✓ You have installed the ConnectedCooking app on your smartphone.
- 1. Scan the QR code.
- > The unit is registered in ConnectedCooking.
- > After a short wait, the following is displayed: ConnectedCooking <
- > The symbol appears in the footer: <<

Operating instructions 77 / 96

# 12.5 Perform software update

#### Automatic software updates with ConnectedCooking

- ✓ Your unit is connected with ConnectedCooking.
- 1. Press the button 💍
- 2. Press the button < ConnectedCooking
- 3. To activate the **Download software updates automatically** function, press the button: <u>U</u>ON
- 4. Press the button 💍
- 5. Press the button **Service**
- 6. Press the button \( \bullet \) Software update info
- 7. Press the button **Start installation**
- >> The software update is carried out and the unit is restarted.

#### Software update by USB stick

- ✓ You have connected a USB stick to the unit on which there is a software update.
- ✓ A message is displayed telling you that a software update has been detected.
- 1. Confirm the message that the software update should be carried out.
- >> The software update is carried out and the unit is restarted.

78/96

# 13 Care

# 13.1 General safety instructions

- Prior to cleaning works, disconnect the unit from the power supply.
- Wear tight-fitting protective glasses and chemical-safe protective gloves while cleaning the unit.
- Remove all care products and residues of care products before heating up the unit and cooking food in it.

#### 13.2 Care intervals

| Care interval | Function parts                              |  |  |
|---------------|---------------------------------------------|--|--|
| Daily         | ■ Pan                                       |  |  |
|               | Pan drain valve                             |  |  |
|               | Steam vent                                  |  |  |
|               | <ul><li>Core probes</li></ul>               |  |  |
|               | Pan lid gasket                              |  |  |
|               | Automatic water filling                     |  |  |
|               | <ul><li>Hand shower</li></ul>               |  |  |
|               | <ul> <li>Accessories</li> </ul>             |  |  |
| Weekly        | Pan exterior                                |  |  |
|               | <ul> <li>Control panel</li> </ul>           |  |  |
|               | <ul><li>Plastic parts</li></ul>             |  |  |
|               | In systems with the pressure option:        |  |  |
|               | Locking system                              |  |  |
|               | <ul> <li>Pressure-cooking system</li> </ul> |  |  |
| Quarterly     | <ul> <li>USB interface</li> </ul>           |  |  |
|               | <ul><li>Power outlet</li></ul>              |  |  |

The functional parts must be cleaned according to the care interval, but can be cleaned more frequently if required.

# 13.3 Care products

#### Suitable care products

- Clean the unit with lukewarm water and a sponge.
- Clean the interior of the pan with diluted vinegar if there is limescale or discolouration.

#### Unsuitable care products

Do not clean the unit, its functional parts and accessories with the following unsuitable care products:

- Scouring cleaning agents or abrasive cloths
- Substances containing hydrochloric acid, caustic solution, sulphur or other oxygen-requiring substances
- Steel wool
- Sharp or pointed tools

Operating instructions 79 / 96

# 13.4 Cleaning the pan

# **CAUTION**

#### If the pan base is hot, cold cleaning water can heat up quickly and spray from the pan

You may scald yourself if you touch hot spraying water.

1. Leave the pan to cool down by itself. Do not try to cool it quickly using cold water or ice.

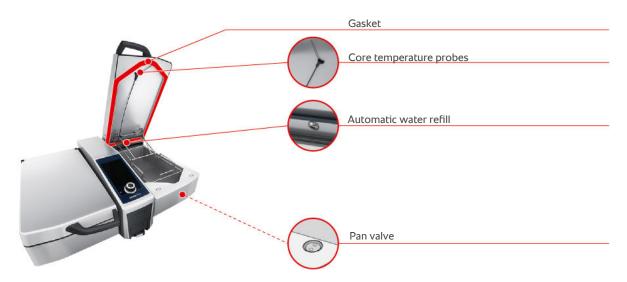

#### Cleaning the interior of the pan

- 1. Clean the pan, particularly in the corners and edges.
- 2. Remove any food residues and layers of fat, starch and protein.
- 3. To remove more stubborn limescale or colouration, bring diluted vinegar to the boil.
- 4. Then drain the diluted vinegar and rinse the pan with clear water.

#### Cleaning the exterior of the pan

- 1. Only clean the exterior of the pan when the pan is lowered.
- 2. Clean the exterior side of the pan with a soft sponge.
- 3. When cleaning, make sure that you only pour the water into the unit from above.

## Cleaning the pan lid gasket

- 1. Clean the pan lid gasket with a soft sponge.
- 2. Clean the groove between the gasket lips, in which water can accumulate.

#### Cleaning the core probe

1. Clean the core probe and the core probe cable with a soft sponge.

#### Cleaning the steam nozzles

Please note that units without a pressure cooking system have a steam nozzle. Units with a pressure cooking system have two steam nozzles.

- 1. Remove the steam nozzles by hand without using tools.
- 2. Clean the recess in the steam nozzles with the hand shower.
- 3. Clean the steam nozzles using the hand shower or in the dishwasher.
- 4. Put the steam nozzles back in place.

#### Cleaning the automatic water refill

1. Clean the automatic water refill with detergent and a soft sponge every morning and night.

#### Cleaning the pan valve

- 1. Open the pan valve.
- 2. Unscrew the pan valve.
- 3. Clean the opening, the lid and the gasket of the pan valve with a sponge.
- 4. Screw the pan valve back into place.

# 13.5 Cleaning the hand shower

- 1. Pull the hand shower hose out completely and hold it firmly.
- 2. Clean the hand shower and the hose with a soft sponge.
- 3. To remove stubborn scale, clean the hand shower and the hose with diluted vinegar.

## 13.6 Cleaning the control panel

If your unit is equipped with a lockable control panel, you have to unlock the lockable control panel and open the cover before cleaning the control panel.

Before you clean the display, you can lock it. This prevents accidentally starting cooking processes, performing actions or calling up functions.

- 1. Press and hold the button:  $\sigma^{\circ}$
- > After a few seconds, the display lock will be activated and the symbol displayed: 💣
- 2. Clean the display with a soft cloth.
- 3. To lock the display, press and hold the button: 💣
- > The symbol will be displayed: 👩
- 4. **A**CAUTION! Risk of cuts! The central dial has sharp edges. Wear protective gloves when cleaning the central dial and the surfaces below it. Pull off the central dial by hand and without tools.
- 5. Clean the central dial and the surface below it with a soft cloth.
- 6. Replace the central dial.

#### 13.7 Cleaning accessories

- 1. Let the accessories cool before cleaning.
- 2. Remove any food residues and layers of fat, starch and protein with a soft cloth.
- 3. In case of stubborn dirt, soak the accessories in lukewarm water and then remove the dirt with a soft cloth.

# 13.8 Cleaning units with a pressure cooking system (optional)

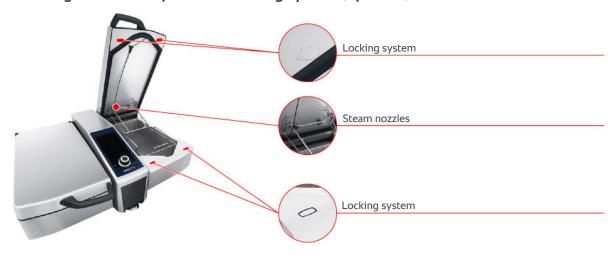

# Cleaning the pressure cooking system

1. Clean the pan [▶ 80].

Operating instructions 81 / 96

- 2. Fill the pan with water up to the minimum fill volume.
- 3. Close the pan lid.
- 4. Press the button in the menu bar:
- 5. Press the button 🖼
- 6. Set the cooking parameter cooking time to 5 minutes.
- 7. Follow the instructions on the display.

#### Cleaning the locking system

- 1. Open the pan lid.
- 2. Clean the locking system and the indentations with a damp brush.

#### Cleaning the steam nozzles

- 1. Remove the steam nozzles by hand without using tools.
- 2. Clean the recess in the steam nozzles with the hand shower.
- 3. Clean the steam nozzles using the hand shower or in the dishwasher.
- 4. Put the steam nozzles back in place.

# 14 Inspiration and help

#### 14.1 Search assistant

The search assistant is the search engine in your cooking system. It searches for intelligent cooking processes, settings and applications examples, as well as the operating instructions for your unit.

- 1. Press the button in the menu bar: 🔾
- 2. Press the search field and enter the search term.
- 3. Press on the desired icon to display the search results.
- 4. Press on the desired help entry to see the search results.

## 14.2 Help displayed on the unit

These operating instructions and a large number of application examples from around the world are available in the unit for operational assistance. The application examples show you which food you can best cook with an intelligent cooking process. You will also find all information concerning load sizes and the use of special accessories.

The help function in the unit is context-sensitive. This means that you always see the latest help content on the displayed area on the display.

- 1. Press the button ?
- > The help function is opened and displays the appropriate help content.

#### 14.3 Telephone help

#### **ChefLine®**

We offer a telephone consulting service to answer any questions you have about applications or recipes. Quick, simple, from cook to cook and 365 days a year. Simply call the ChefLine<sup>®</sup>. You will find the number at <u>rational</u>-online.com.

#### **RATIONAL Service Partners**

Our units are reliable and have a long service life. Should customers ever encounter technical issues; our RATIONAL Service Partners will provide fast, efficient assistance. Guaranteed spare parts supply and a weekend call-out team included. You will find the number at rational-online.com.

#### 14.4 Help in a service call

#### 14.4.1 Automatically transferring service data to ConnectedCooking

If you have connected your unit with ConnectedCooking, you can set it so that the service data is automatically transferred to ConnectedCooking at regular intervals.

- ✓ Your unit is connected with ConnectedCooking [▶ 77].
- 2. Press the button <

   ConnectedCooking
- 3. Next to Automatically transfer service data, press the button: ON
- >> Service data will now transfer automatically to ConnectedCooking. You can view the data at <a href="connectedcooking.com">connectedcooking.com</a> or in the ConnectedCooking app.

#### 14.4.2 Retrieving service data

You can retrieve the service data in the settings. Click here for more information: Service [▶ 71]

Operating instructions 83 / 96

#### 14.5 Problem resolution

When an error message is displayed, you can swipe it away while you are waiting for assistance. The error message will be minimised and shown as a red symbol on the side. If you press on this symbol, the error message will be magnified again.

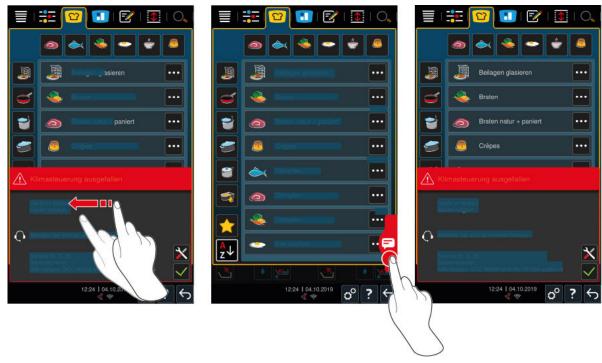

For all error messages, please contact your RATIONAL Service Partner. Always have the serial number of your unit and the version number of the installed software ready. You will find both numbers in the error message.

# 14.5.1 Messages during cooking

| Error report                             | Message text                                                                           |
|------------------------------------------|----------------------------------------------------------------------------------------|
| Temperature measurement system error     | -                                                                                      |
| Temperature measurement system error     | Heating not possible.                                                                  |
| Pan temperature measurement system error | Only frying applications possible.                                                     |
| Core temperature probe error             | Cooking without a core probe is possible. Pressure cooking not possible.               |
| Pan drive system error                   | Check whether there is an object below the pan that is blocking it. Remove the object. |
| Error in the cover drive system          | Check whether there is an object below the pan that is blocking it. Remove the object. |
| Pan valve error                          | Caution food shrinkage possible. Only frying applications possible.                    |
| Error in the pan valve drive             | Only frying applications possible.                                                     |
| Water circuit error                      | Turn off water tap!                                                                    |
| Water circuit error                      | Please check the water inlet. Cooking without automatic water inlet possible.          |
| Water circuit error                      | Please check the hot/water supply. Cooking without automatic water inlet possible.     |
| System communication error               | -                                                                                      |
| Unit configuration error                 | -                                                                                      |
| Safety chain error                       | Cooking application(s) stopped                                                         |

# 14.5.2 Messages during pressure cooking (option)

The following messages can be displayed in addition if your unit is equipped with the optional pressure cooking function.

| Error report                      | Message text                                                                                                    |
|-----------------------------------|----------------------------------------------------------------------------------------------------|
| Lid position error                | Pressure cooking process stopped. Pressure reduction initiated.                                                                             |
| Locking and pan valve drive error | Caution food shrinkage possible. Only frying applications possible.                                                                         |
| Locking and pan valve drive error | Open lid and retract locking system!                                                                                                    |
| Locking and pan valve drive error | Pressure cooking process stopped. Pressure reduction initiated.                                                                             |
| Pressure measurement error        | Open lid, restart pressure cooking.                                                                                                    |
| Pressure measurement error        | Pressure cooking not possible.                                                                                                    |
| Error in pressure cooking         | Pressure cooking process stopped. Pressure reduction initiated. Bound food product? Too little water? Overfilling? Steam vent contaminated? |
| Pressure valve error              | Pressure cooking not possible.                                                                                                    |

# 14.5.3 Power socket no longer works

The LED of the power socket indicates the functionality of the power socket. The LED lights up when it is working properly. If the LED is no longer lit, the power socket no longer works. It is possible that the fuse on the residual current device is faulty.

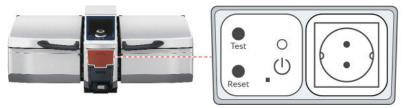

- 1. Open the flap of the power socket.
- 2. Press the button **RESET/ON**
- >> The LED **TEST/OFF** lights up and the power socket is working again. If the LED does not light up again, please contact your RATIONAL service partner.

Please regularly check the functionality of the socket.

Operating instructions 85 / 96

# 15 Maintenance

You can perform the following maintenance work yourself:

- Replacing the pan lid gasket [▶ 86]
- Replacing the pan drain valve gasket [▶ 86]

If the network cable on your unit is defective, it may only be replaced by RATIONAL or your RATIONAL Service Partner.

# 15.1 General safety instructions

- Wear protective gloves to protect yourself from cuts from sharp edge on the metal housing.
- If you are using a sharp or pointed tool to replace the gasket, this may damage the unit and optimal cooking results can no longer be achieved.

# 15.2 Replacing the pan lid gasket

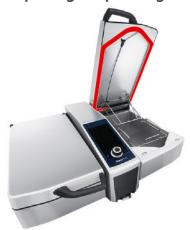

- 1. Open the pan lid.
- 2. Pull the pan lid gasket out from the groove by hand without a tool.
- 3. Clean the groove with a soft sponge.
- 4. Moisten the retaining lips of the new gasket with soapy water.
- 5. First press the corners of the gasket into the corners of the groove.
- 6. Then press the rest of the gasket into the groove.
- 7. Make sure that the new gasket sits fully in the pan lid indentation.

# 15.3 Replacing the pan drain valve gasket

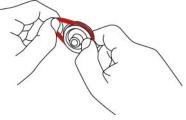

- 1. Open the pan valve [▶ 21].
- 2. Unscrew the pan valve.
- 3. Pull the old gasket out by hand without a tool.
- 4. Clean the opening and the pan valve lid with a sponge.
- 5. Insert the new gasket.

6. Screw the pan valve back into place.

Operating instructions 87 / 96

# 16 Decommissioning and disposal

# 16.1 Decommissioning

Contact your RATIONAL Service Partner if you would like to decommission the unit.

# 16.2 Disposal

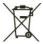

Old units contain recyclable materials. Dispose of old units in an environmentally sound way using the appropriate disposal systems.

# 16.3 Disposing of oil and fat

#### **NOTICE**

#### Improper disposal of oil or fat

If you dispose of oil or fat via the pan drain, the waste water will be dirty and damage the building's drains.

1. Never dispose of oil or fat through the drain.

Note the statutory provisions with regard to the disposal of oil or fat.

#### 17 **Technical data**

Please also note the technical data on the model plate. The model plate is on the inside of the console.

|                                            | Value           |
|--------------------------------------------|-----------------|
| Weight (without packaging) Model 2-XS      | 110 kg          |
| Weight (without packaging) Model 2-S       | 139 kg          |
| Max. power socket output                   | 2.3 kW          |
| Max. socket fuse                           | 10 A            |
| Protection class                           | IPX5            |
| Environmental conditions                   | 10 – 40 °C      |
| Airborne sound emission                    | ≤70 dBA         |
| Frequency and max. transmission power WLAN | 2.4 GHz/19.5 mW |

#### 17.1 Units with pressure cooking (optional)

Please note the different weights of units equipped with the pressure cooking option.

|                                      | Value  |
|--------------------------------------|--------|
| Weight (without packaging) Model 2-S | 154 kg |

#### 17.2 Models and version names

The model names and the version on the model plate are different. Please refer to the classification in this table.

| Model                                       | Version name |
|---------------------------------------------|--------------|
| iVario 2-XS                                 | LMX.100AE    |
| iVario Pro 2-S                              | LMX.100BE    |
| iVario Pro 2-S with pressure cooking option | LMX.200BE    |

#### 17.3 Sticker

The following stickers are affixed on the unit:

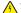

Warning about dangerous voltages

#### 17.4 Acrylamide in food

In accordance with Regulation (EU) 2017/2158 to define minimisation measures and guide values for lowering the acrylamide content in food, the temperature in manual and intelligent cooking paths in which frying is carried out is preset to 175 °C. As a manufacturer, RATIONAL guarantees that the set temperature is maintained to the exact degree and does not exceed its set point.

Depending on the product, the temperature can be below 175 °C to reduce the acrylamide content. Please take suitable measures in your company to ensure compliance with the acrylamide limit values.

You can increase the temperature of the oil or fat to 180 °C at your own risk.

#### 17.5 Conformity

This unit meets the following EU directives:

- Directive 2014/53/EU on the harmonisation of the laws of the Member States relating to the making available on the market of radio equipment
- Directive 2006/42/EU on machinery
- Directive 2011/65/EU Restriction of the use of certain hazardous substances in electrical and electronic equipment, including 2015/863/EU

This unit meets the following European standards:

- EN 60335-1:2020 + A1:2013 + A2:2016 + C1:2016
- EN 60335-2-36:2017
- EN 60335-2-37:2017
- EN 60335-2-39:2002 + A1
- EN 60335-2-47:2002 + A1 + A2
- EN 61000-3-11:2000
- EN 61000-3-12:2011
- EN 61000-4-2:2009
- EN 61000-4-3:2006 + A1:2008 + A2:2010
- EN 61000-4-4:2012
- EN 61000-4-5:2014
- EN 61000-4-6:2014
- EN 61000-4-11:2004
- EN 55014-1:2017
- EN 55016-2-3:2010 + A1:2010 + A2:2014
- EN 62233:2008
- EN 1717:2000

# Index

| A                                    |        | Control panel                       |          |
|--------------------------------------|--------|-------------------------------------|----------|
| Frying                               | 43     | Clean central dial                  | 81       |
|                                      |        | Cleaning                            | 81       |
| В                                    |        | Convenience sauces                  | 30       |
| Basket                               | 35, 40 | Convenience soups                   | 30       |
| boil                                 | 33, 43 | Cooking time Core probes            | 35       |
| Eggs                                 | 29     | •                                   | 23       |
| Meat                                 | 27     | Error report<br>Fish fillets        | 23       |
| Milk                                 | 31     |                                     |          |
| Pasta                                | 29     | Small food item<br>Steak            | 22<br>22 |
| Potatoes                             | 29     |                                     |          |
| rice                                 | 29     | Vegetables                          | 22       |
| Seafood                              | 28     | Whole fish                          | 22       |
| Sugar                                | 31     | Core temperature                    | 35       |
| Vegetables and side dishes           | 29     | Crêpes                              | 30       |
| Boil product                         | 41     |                                     |          |
| Boil sausages                        | 28     | D                                   |          |
| Boiling                              | 20     | Deep fry food                       | 45       |
| Fruit                                | 31     | Deep-fry                            |          |
| PowerBoost                           | 41     | Set the deep frying oil temperature | 45       |
| Bound sauces                         | 30     | Deep-frying                         |          |
| Braising                             | 30     | Dairy foods and desserts            | 31       |
| Fish                                 | 28     | Fish                                | 28       |
| Meat                                 | 27     | Meat                                | 27       |
| Meat                                 | 21     | Vegetables and side dishes          | 28       |
|                                      |        | Deglaze                             | 35       |
| С                                    |        | Delta-T cooking                     | 34       |
| Care                                 |        | 3                                   |          |
| Accessories                          | 81     | E                                   |          |
| Automatic water refill               | 80     |                                     | 2.5      |
| Cleaning the steam nozzles           | 80     | Ergonomic height adjustment         | 25       |
| Control panel                        | 81     | Examples of use                     | 83       |
| Core temperature probes              | 80     |                                     |          |
| Gasket                               | 80     | F                                   |          |
| Pan valve                            | 81     | Fill level                          |          |
| Care products                        |        | Maximum fill level                  | 17       |
| Suitable cleaning agents             | 79     | Minimum fill level                  | 17       |
| Unsuitable cleaning agents           | 79     | Fill up                             | 35       |
| Central dial                         | 17     | Fill up with oil                    | 36       |
| Chocolate variety                    | 35     | Focus view                          | 15       |
| Chop food                            | 36     | Food thickness                      | 34       |
| Clarify                              |        | Frying                              |          |
| Sauces                               | 30     | Acrylamide                          | 89       |
| Soups                                | 30     | Do not open pan valve               | 43       |
| Close pan lid                        | 36     | Emptying the pan                    | 43       |
| Cockpit                              | 38     | Filling the pan with oil            | 43       |
| Complying with maximum fill capacity | 48     | Fish                                | 28       |
| Confit                               |        | Oil cart                            | 43       |
| Fish                                 | 28     | Seafood                             | 28       |
| Meat                                 | 27     | Vegetables and side dishes          | 28       |
| Vegetables and side dishes           | 29     | Frying level                        | 34       |
| ConnectedCooking                     |        | ,                                   | 54       |
| Operating units with smartphone      | 76     | •                                   |          |
| Operating units without smartphone   | 76     | G                                   |          |
| Register the unit without smartphone | 77     | Gentle cooking                      | 40       |
| Register with smartphone             | 77     |                                     |          |
| Consommés                            | 30     |                                     |          |
| Continuous operation                 | 35     |                                     |          |

Operating instructions 91 / 96

| п                               |        | Roasting                               |        |
|---------------------------------|--------|----------------------------------------|--------|
| Hand shower                     | 23     | Nuts and seeds                         | 31     |
| Spray                           | 23     |                                        |        |
| Hold                            | 37     | S                                      |        |
| Hold core temperature           | 37     | Sauces                                 |        |
|                                 |        | Bound sauces                           | 30     |
|                                 |        | Convenience sauces                     | 30     |
| <u> </u>                        |        | Stock                                  | 30     |
| Insert roasting rack            | 36     |                                        |        |
|                                 |        | Select pan<br>Size of food             | 15     |
| L                               |        |                                        | 34     |
| Load sizes                      | 83     | Soups                                  | 20     |
| Loading the unit                | 35     | Creamed soups                          | 30     |
|                                 | 49     | Veloutés                               | 30     |
| Lock pan lid                    |        | with high proportion of milk and cream | 30     |
| Locking the pan lid             | 48     | Sous-vide cooking                      |        |
| low temperature cooking         | 27     | Fish                                   | 28     |
| Overnight casserole             | 27     | Meat                                   | 27     |
|                                 |        | Vegetables and side dishes             | 29     |
| M                               |        | Special accessories                    | 83     |
| meat cut into small thin slices | 27     | Steaming                               |        |
| Melting chocolate               | 31     | Dairy foods and desserts               | 30     |
| Move core probe                 | 37     | Fish                                   | 28     |
| Moves                           | 17     | Meat                                   | 27     |
| oves                            | .,     | Vegetables and side dishes             | 28     |
|                                 |        | Stir                                   | 36     |
| N                               |        | Stir in                                | 35     |
| New batch                       | 37     | Stock                                  | 30     |
|                                 |        | Switch off the unit                    | 13     |
| 0                               |        | Switch on the unit                     | 13     |
| Omelette                        | 29     |                                        |        |
|                                 | 83     | Т                                      |        |
| Online help                     |        |                                        | 25.20  |
| Open pan lid                    | 36     | Temperature                            | 35, 39 |
| Operating the unit              | 17     | Temperature range                      |        |
| Central dial                    | 17     | Cooking                                | 40     |
| Moves                           | 17     | Frying                                 | 42, 43 |
| Low temperature cooking         | 28     | Time continued                         | 37     |
| low temperature cooking         | 27     | Turn food                              | 36     |
| Overview                        | 15     |                                        |        |
|                                 |        | U                                      |        |
| P                               |        | Unlock pan lid                         | 49     |
| Paella                          | 29     | Unlocking the pan lid                  | 48     |
| Pancakes                        | 30     | onlocking the part na                  | 40     |
| Pan-frying                      | 30     |                                        |        |
| Meat                            | 27     | V                                      |        |
| Poaching                        |        | Viscosity                              | 35     |
| Eggs                            | 29     |                                        |        |
| Fish                            | 28     | W                                      |        |
| Polenta                         | 29     |                                        | 24     |
| PowerBoost                      | 39     | White meat                             | 34     |
| Preheat                         | 36, 40 |                                        |        |
| Pressure cooked food (option)   | 49     |                                        |        |
| Pressure reduction              | 48     |                                        |        |
|                                 |        |                                        |        |
| Pressurisation                  | 48     |                                        |        |
| R                               |        |                                        |        |
| Ragout                          | 27     |                                        |        |
| Red meat                        | 34     |                                        |        |
| Residual time                   | 36     |                                        |        |
| Risotto                         | 29     |                                        |        |
|                                 | 23     |                                        |        |

# 20.199 V-03 MDS/heju 06/20 EN-GB © RATIONAL AG

# **RATIONAL UK Limited**

Unit 4, Titan Court, Laporte Way Luton, LU4 8EF Tel. +44 (0)1582 480388 Fax +44 (0)1582 485001 info@rational-online.co.uk rational-online.com

#### **RATIONAL Wittenheim SAS**

4 Rue de la Charente F-68270 Wittenheim Tel. +33 (0)389 570135 Fax +33 (0)389 570136 info@rational-online.co.uk rational-online.com